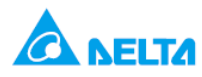

# **اندازه گیری جریان با استفاده از AD04DVP**

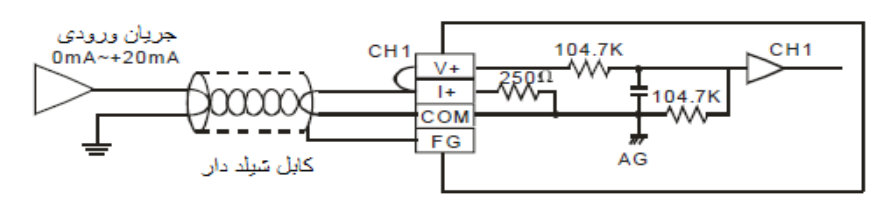

**هدف کنترل :**

- **در این برنامه از یک کارت AD04DVP استفاده شده که این کارت 4 کانال ورودی آنالوگ دارد , همان طور که در شکل دیده می شود , ورودی آنالوگ جریانی0 تا 20 میلی آمپر , به کانال 1 کارت AD04DVP متصل شده و توسط این کارت این مقدار آنالوگ به مقدار دیجیتال تبدیل می شود , این مقدار دیجیتال جریان ورودی در رجیستر 0D , PLC قابل مشاهده است .**
	- **کانال 1 کارت را طوری Config کنید که بتوان جریان -20 تا 20 میلی آمپر را توسط این کارت خواند .**

**المان ها :**

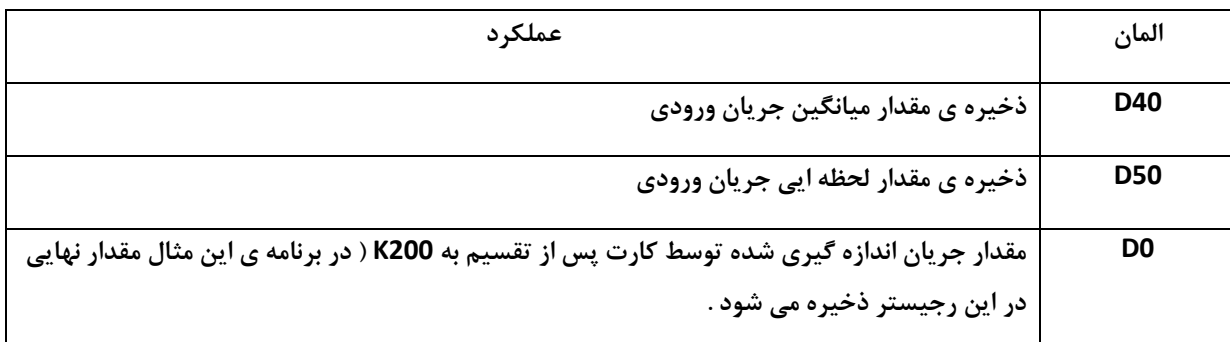

**: Wiring**

**برای خواندن ورودی جریانی توسط کارت باید مطابق شکل +V و +I را به هم متصل کنید و برای خواندن ولتاژ توسط کارت باید مطابق شکل زیر wiring نمود . در تمامی کارت ها wiring ورودی آنالوگ ولتاژ و یا جریانی مطابق شکل زیر است :**

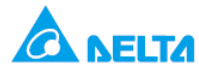

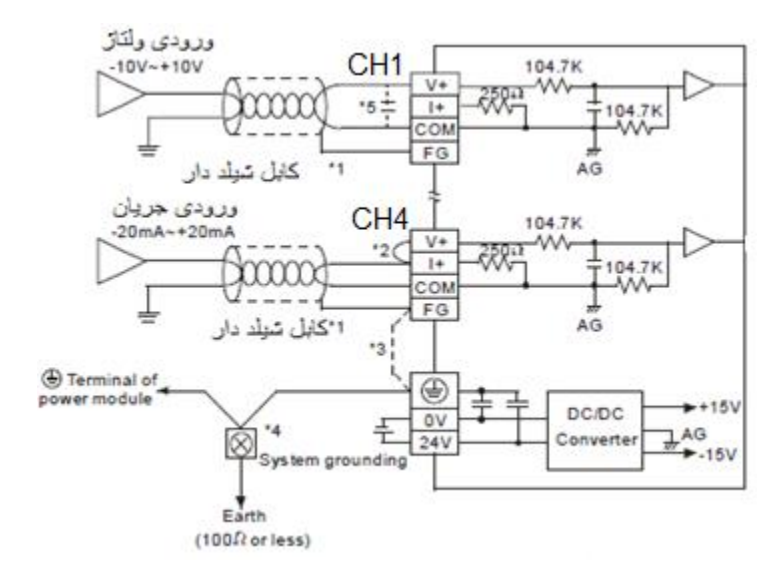

**در wiring نکات زیر که با شماره در شکل نشان داده شده را در نظر داشته باشید :**

- **.1 در wiringکارت آنالوگ , از کابل های شیلد دار استفاده کنید .**
- **.2 در صورتی که سیگنال جریانی به کارت D/A متصل شود +V و +I را به هم متصل کنید .** 
	- **.3 درصورت وجود نویز زیاد مطابق شکل FG را به terminal Grounding متصل کنید .**
- **.4 در wiring بهتر است که کارت و منبع تغذیه را به هم متصل کرده و مطابق شکل به grounding system متصل کنید** 
	- **.5 در ورودی اگر نویز یا نوسانات زیادی وجود داشته باشد می توان مطابق شکل می توان از خازن V25 µF 0.47~0.1 استفاده کرد .**

**برنامه کنترلی :**

**.**

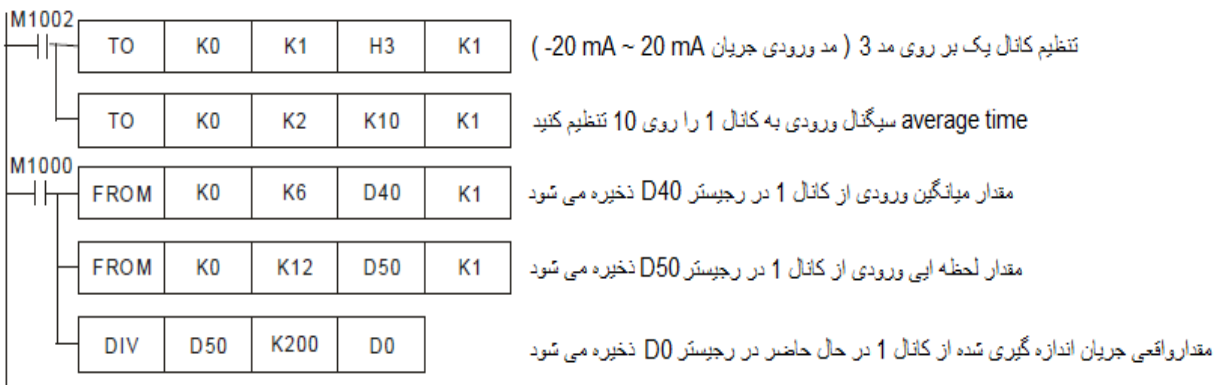

**طرز کار برنامه کنترلی :**

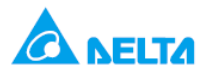

- **در مجموع 8 کارت آنالوگ مانند S-XA06DVP,S-AD04DVP و یا کارت های دما مانند PT04DVP,TC04DVP شماره ی 7K ~ 0K می توان به سمت راست PLC های دلتا متصل نمود , هم چنین می توان 8 کارت آنالوگ قابل اتصال از سمت چپ مانند SL-AD04DVP یا کارت لودسل را با شماره های 107K ~ 100K به PLC های دلتا متصل کرد . البته باید این نکته را در نظر داشت که در صورت نیاز به اضافه نمودن کارت از هر دو سمت به PLC , مدلی از PLC انتخاب شود که از هردو سمت بتوان به آن کارت اضافه نمود مانند SE12DVP2,SV28DVP2,SA12DVP .**
- **در کارت های آنالوگ دلتا مانند PT04DVP,TC04DVP,XA06DVP,DA/AD04DVP از کنترل رجیستر های حافظه ی داخلی کارت که با #CR نشان داده می شود , برای تنظیم نوع ورودی یا خروجی کارت استفاده می شود , تا مشخص شود کانال های آنالوگ به دیجیتال و دیجیتال به آنالوگ کارت ها , چه مقدار ولتاژی یا جریانی را باید به دیجیتال تبدیل کند . با استفاده از دو دستور TO و FROM باید این کنترل رجیسترها را تنظیم کرد .**

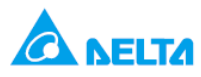

**در این برنامه هرگاه plc , run شود فلگ 1102M فعال شده و دستور 1K 3H 1K 0K 0T اجرا می شود , با اجرای این** 

**دستور کانال های کارت config,AD04DVP می شود .**

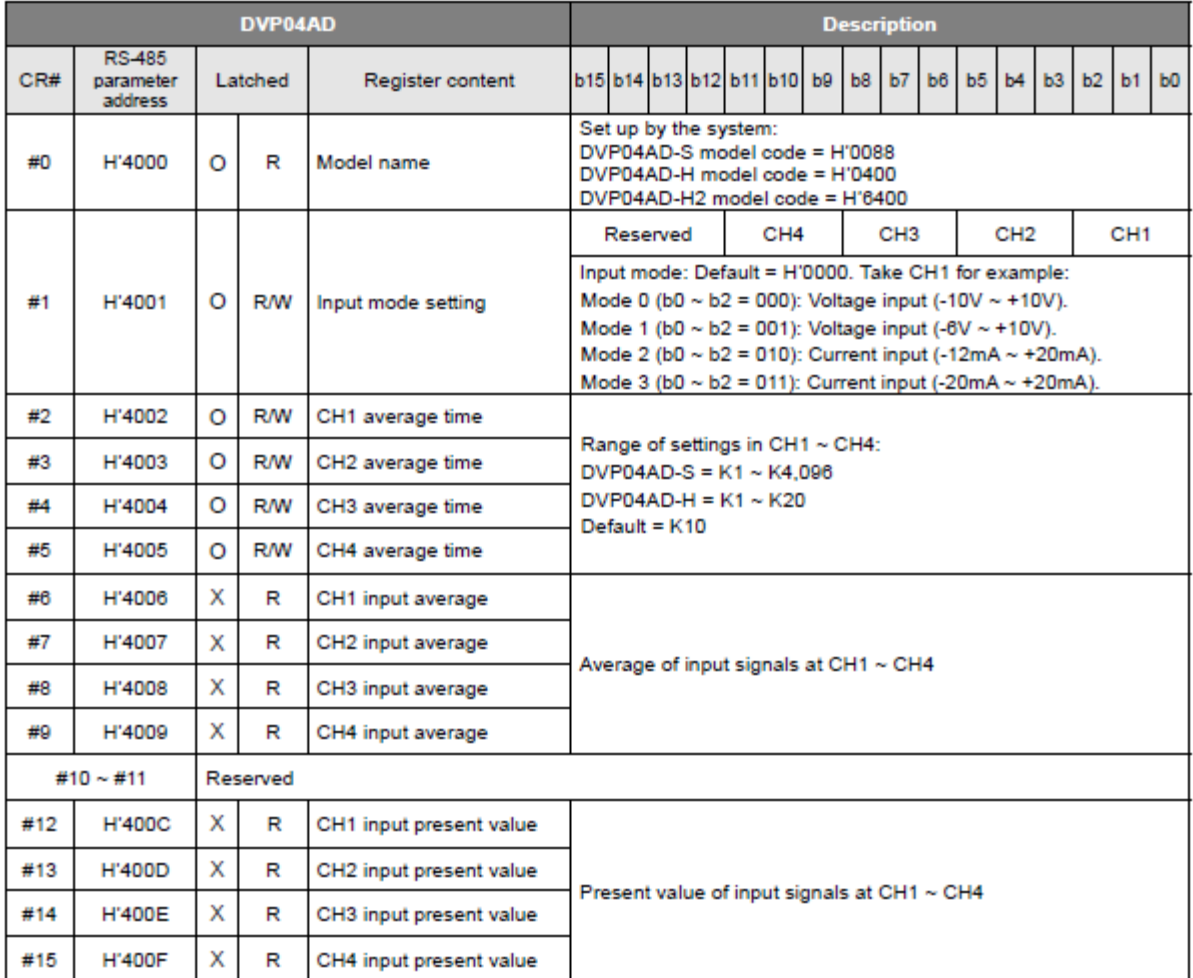

جدول 1 : كارت DVP04AD 48 كنترل رجيستر دارد كه بخشي از آن را در جدول مشاهده مي كنيد. دراین برنامه از کنترل رجیسترهای 1 و 6 و 12 استفاده شد

برای مشاهده ی کلیه ی کنترل رجیسترها به User manual کارت آنالوگ مراجعه کنید .

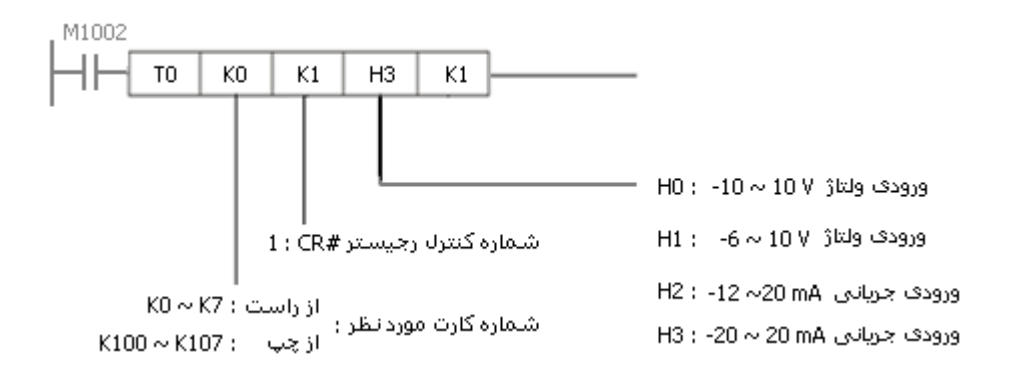

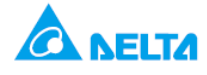

- **در ادامه مفهوم کد 3H به کار رفته در دستور تشریح می شود . برای کانال های ورودی و خروجی آنالوگ کارت های آنالوگ باید مشخص شود چه نوع ورودی دریافت کنند و با دستور TO , باید در کنترل رجیسترهای مختلف کارت ها یی که به plc متصل شده مقدار مطلوب را نوشت و یا آن را config کرد .**
- **در این مثال به کانال ورودی آنالوگ جریانی-20 تا 20 میلی آمپر متصل می شو د , برای این که به کارت بفهمانید که برای دریافت چه نوع ورودی آنالوگ باید سوئیچ شود از یک کد هگز باید استفاده کنید . ) در اینجا 3H ) .مثال اگر می خواستید به این کانال ورودی جریان -12 تا 20 میلی آمپر جریان بدهید باید از کد هگز 2H استفاده می شد . با این کار در برنامه نویسی ورودی آنالوگ مورد نظر را config نموده اید . در جدول 1 می توان دید که برای config کانال های ورودی آنالوگ AD04DVP از چه مقادیری باید استفاده نمود .**
- **همان طور که در جدول 1 مشاهده می کنید می توان در یک رجیستر که 16 بیتی است برای هر کانال ورودی آنالوگ AD04DVP مشخص کنید که چه نوع ورودی ولتاژ یا جریان را دریافت کند . به طور مثال می خواهید به کانال اول ورودی , v 10 ~ -6 به کانال دوم ورودی, mA20 ~ -12 به کانال سوم ورودی V +10 ~ -10 و به کانال چهارم ورودی, mA 20~ -20 وارد کنید . برای این کار ابتدا باید 4 کانال کارت را config کنید .**

**مطابق با جدول 1 در کنترلر رجیستر) 1 #CR ) مربوط به تنظیم کارت ,AD04DVPباید مقادیر زیر را برای هر کانال در نظر گرفت :**

**کانال اول : v 10 ~ -6 : ← 001 ( 1 Mode)**

**کانال دوم : mA20 ~ -12 ←010 ( 2 Mode)**

**کانال سوم : V +10 ~ -10 ←000 ( 0 Mode)**

**کانال چهارم : mA 20 ~ -20 ← 011 ( 3 Mode)**

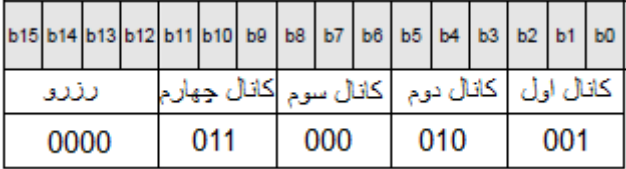

**سپس این مقادیر را از سمت راست ) 0b ) در رجیستر زیر مرتب می کنید :**

**حال مقدار را به صورت زیر به کد هگز تبدیل کنید , یعنی داریم : 0001 0001 0110 0000←611H**

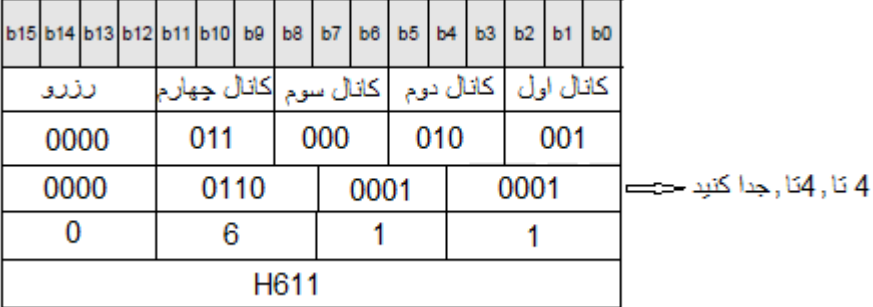

**در برنامه ایی که در این مثال دیدید از 3H استفاده شد و کانال 1 برای دریافت -20 تا 20 میلی آمپر تنظیم شد . اگر مثال از 611H استفاده کنید , هر 4 کانال AD04DVP را برای دریافت مقدار آنالوگی که گفته شد , تنظیم می شود .**

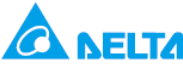

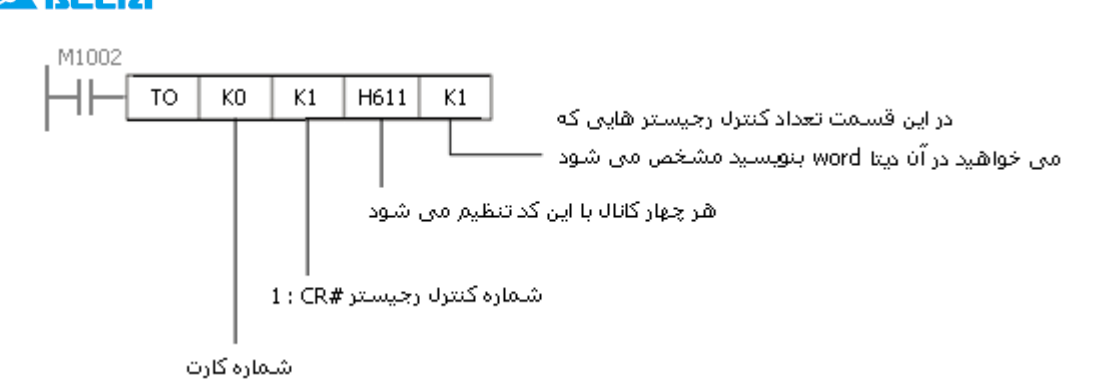

**به این روش از طریق PLC مشخص می کنید که کانال ورودی آنالوگ باید چه کار کند . در واقع از یک سوئیچ الکترونیکی برای تنظیم کارت ها استفاده می کنید . از همین روش و با استفاده از دستور TO می توانید ورودی ها و خروجی های آنالوگ کارت های دلتا را config کنید . در کارت XA06DVP و یا DA04DVP که خروجی آنالوگ نیز دارید, باید کانال های خروجی آنالوگ را config نمود . مثال مشخص کنید که از کانال خروجی آنالوگ مورد نظر چه مقدار ولتاژ یا جریان خارج شود . در ادامه با آشنایی با config کارت از طریق wizard به آسانی می توانید ورودی/خروجی کارت ها را config کنید .**

- **در بعضی کاربردها مثال زمانیکه که مقدار ورودی آنالوگ تغییرات و تنش زیادی دارد می توان از مقدار میانگین ورودی آنالوگ استفاده کرد . مثال از میانگین 10 مقدار ورودی استفاده کرد . به این منظور با استفاده از دستور [TO [ و کنترل رجیستر #2 CR ( time average ) در کارت , تعداد را مشخص کنید .در این برنامه کانال اول میانگین 10 نمونه ورودی آنالوگ را در حافظه نگه می دارد . به این منظور از دستور 1K 10K 2K 0K TO استفاده شده است .**
- **پس از تنظیم مقدار time average در #2,CR مقدار میانگین در کنترل رجیستر #6CR کارت ذخیره می شود . با استفاده از دستور 1K 40D 6K 0K FROM این مقدار را از کارت خوانده شده و در رجیستر 40D داخل PLC ذخیره می شود . توسط فلگ 1000M این دستور در هربار سیکل اجرای برنامه اجرا می شود و مقدار آنالوگ دائم از کارت خوانده می شود .**

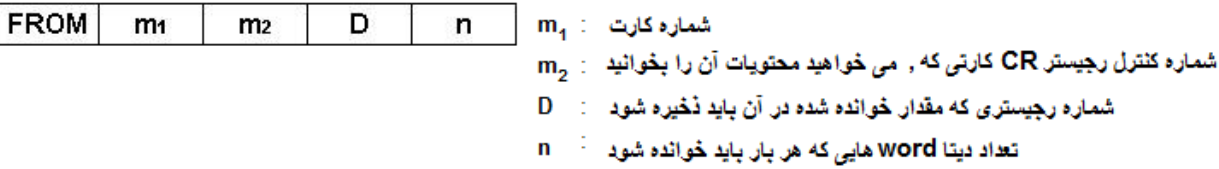

- **برای خواندن مقدار لحظه ایی ورودی آنالوگ از دستور 1K 50D 12K 0K FROM استفاده شده است . در کارت AD04DVP در کنترل رجیستر 12 #CR مقدار لحظه ایی ورودی ذخیره می شود . با اجرای دستور FROM این مقدار را از کنترل رجیستر کارت خوانده شده و در رجیستر 50D ذخیره می شود .**
- **همانطور که در جدول 2 مشاهده می کنید ,مقدار ورودی جریان ±20 با دقت 5 میکرو آمپردر کارت به مقدار دیجیتال ±4000 تبدیل می شود . در مد اندازه گیری جریان کارت ,AD04DVP مقدار 0 تا 20 میلی آمپر در رجیسترهای40D یا PLC50,D به صورت 4000K ~ 0K نمایش داده می شود . در این برنامه مقدار لحظه ایی جریان اندازه گیری شده در رجیستر 50D ذخیره شد , اما این مقدار 200 برابر مقدار واقعی هست , زیرا 20 میلی آمپر را با 4000 نشان داده می شود و داریم ) 200=4000/20 ( . بنابراین با اجرای دستور ,DIV مقدار نمایش داده شده در رجیستر 50D بر 200 تقسیم شده و حاصل در 0D ذخیره می گردد . بنابراین مقدار 20 میلی آمپر به صورت 20k و یا مقدار 16 میلی آمپر به صورت 16k نمایش داده می شود .**

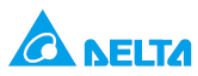

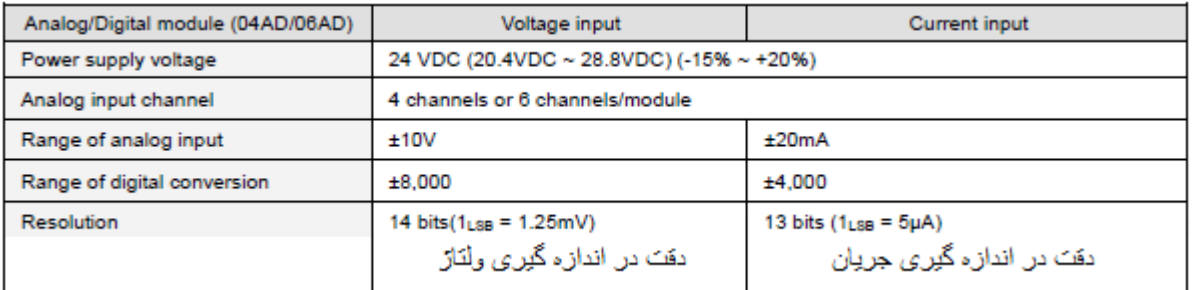

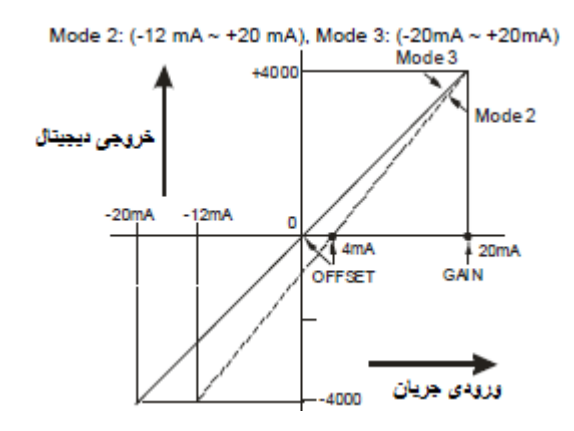

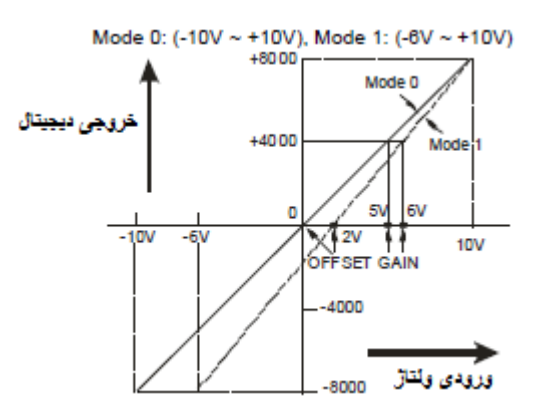

**نحوه ی تنظیم کارت از طریق Wizard در WPLsoft :**

**.1 در WPLsoft بر روی کلیک کنید .**

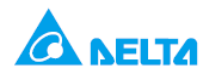

**.2 سپس پنجره ی " Module Extention of Design Auxiliary " باز می شود , در این قسمت بر روی .NO شماره کارت 0 را کلیک کرده و madule input Analog AD04DVP را انتخاب کنید سپس برروی up set کلیک کنید . در این قسمت مدل کارت و شماره ی کارت را انتخاب می کنید .**

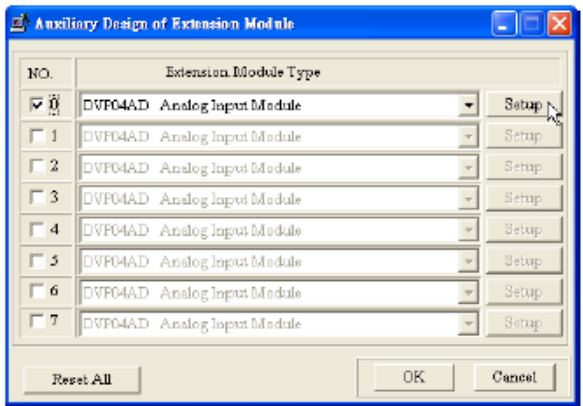

**.3 پنجره ی زیر باز می شود , که همه ی کنترل رجیسترهای AD04DVP را در سمت چپ مالحظه می کنید :**

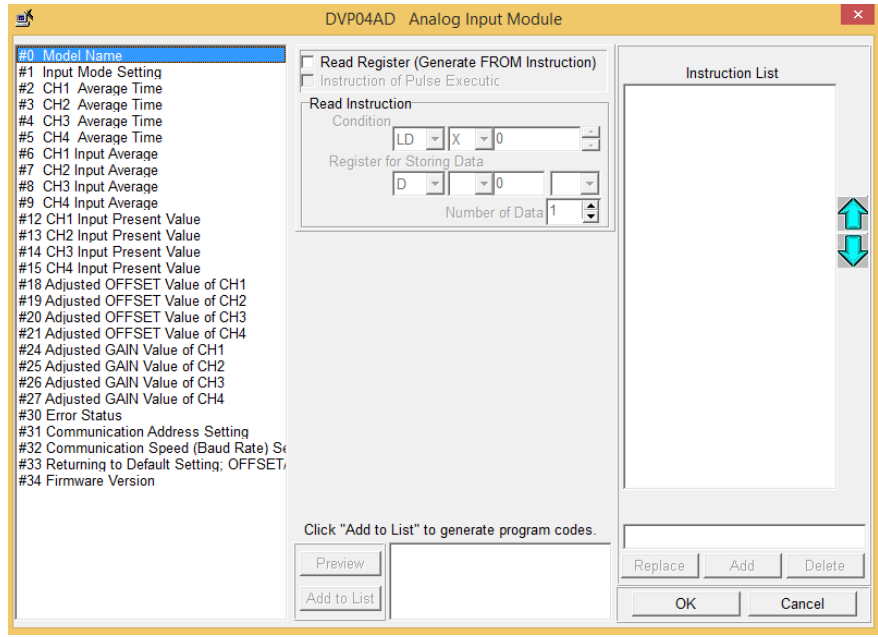

**.4 سپس 5 گام زیر را انجام دهید :**

**گام اول : ابتدا بر روی Setting Mode Input 1# کلیک نموده تا در ادامه نوع مقدار سیگنال آنالوگی که می خواهید توسط کارت بخوانید و شماره کانال آن را انتخاب کنید .پنجره ی زیر باز می شود :** 

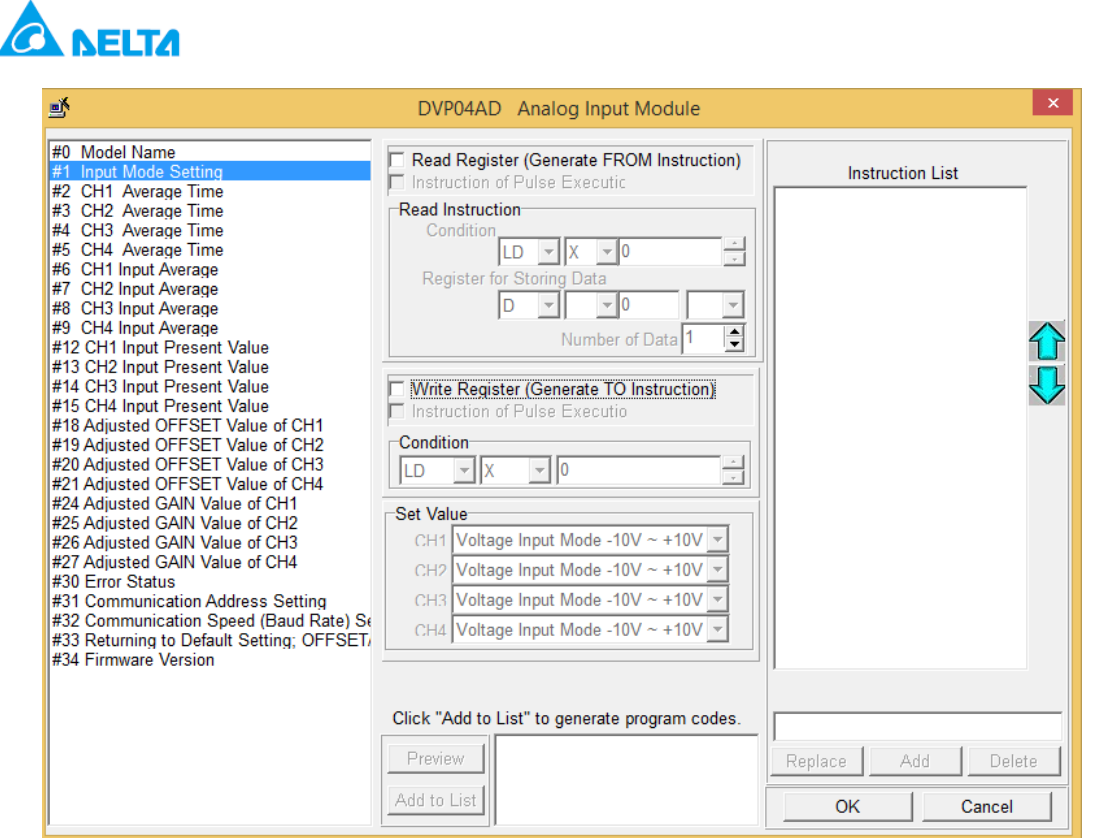

 **گام دوم : سپس برروی ( Instruction TO Generate ( Register Write کلیک کنید . در قسمت condition**

**( 1002M LD ( را انتخاب کنید .**

 **گام سوم : در قسمت Value Set کانال اول کارت را به صورت 20 ~ -20 Mode Input Current mA تنظیم کنید . در این قسمت می توانید کانال های دیگر کارت هم config کنید .**

 **گام چهارم : سپس بر روی preview کلیک کنید تا صحیح بودن تنظیمات را چک کنید .**

 **گام پنجم : سپس بر روی List to ADD کلیک کنید تا تنظیمات در List Instruction نشان داده شود . بنابراین تنظیمات CR#1**

 **تکمیل شده است .**

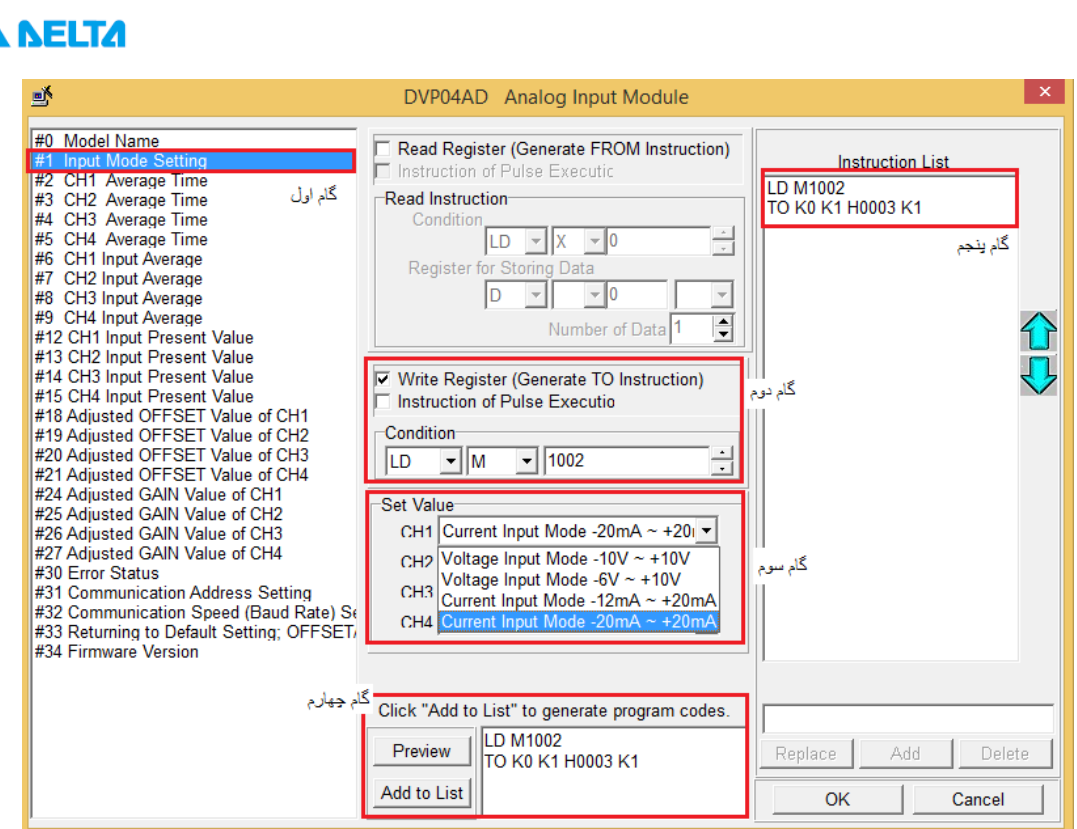

 $\boldsymbol{\delta}$ 

**.5 تنظیمات 2 #CR را مشابه تنظیمات #1CR طی 5 گام زیر انجام دهید : گام اول : ابتدا بر روی Time Average 1CH #2 کلیک کنید .**

 **گام دوم : سپس برروی ( Instruction TO Generate ( Register Write کلیک کنید . در قسمت condition**

**( 1002M LD ( را انتخاب کنید .**

**.**

 **گام سوم : سپس در قسمت ,Value Set ( 10K ) و data of number مقدار 1 ) برای 1 کنترل رجیستر ( را انتخاب کنید** 

**اگر برای مثال 2 کانال می خواستید Value set تعیین کنید باید 2 = data of number قرار می دادید . گام چهارم و پنجم : مشابه قبل**

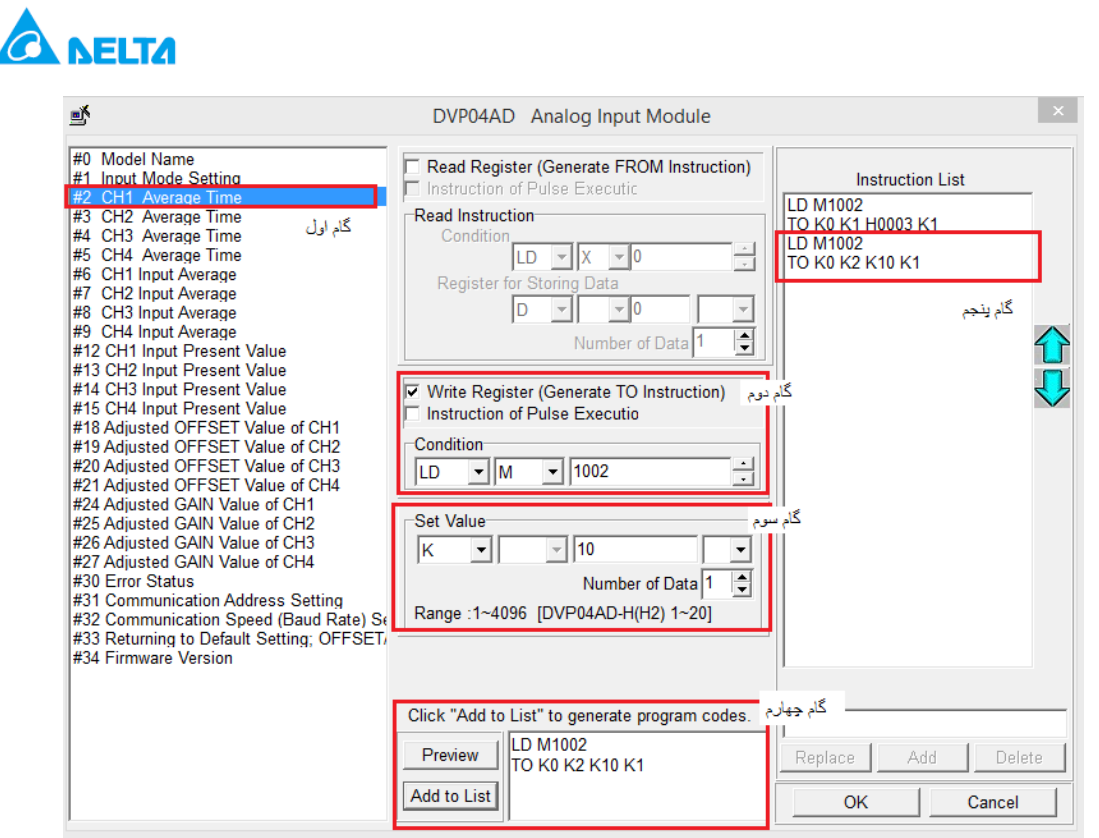

- **6 . برای تنظیمات کنترل رجیستر 6 #CR و 12 #CR به همین صورت عمل کرده , اما اینبار به جای انتخاب Write ,... بروی قسمت ( Instruction FROM Generate ( Register Read کلیک کرده و 1000M LDرا انتخاب کنید . با انتخاب 1000M دستور FROM در هر سیکل اسکن برنامه اجرا می شود .**
- **7 در گام چهارم ) data sorting for Register ) را باید تعیین کنید . تا مشخص شود دیتای خوانده شده از کنترل رجیستر 12 #CR توسط دستور FROM در چه رجیستری باید ذخیره شود . در این برنامه با انتخاب 50D و 1,= data of number مقدار فقط یک کنترل رجیستر 12 #CR خوانده شده و در رجیستر 50D ذخیره می شود . اگر از 2 کانال استفاده شده بود 2 = data of number باید انتخاب می شد تا دیتای کنترل رجیستر 13 , #12CR که مربوط به کانال اول و دوم است توسط FROM خوانده شود .**

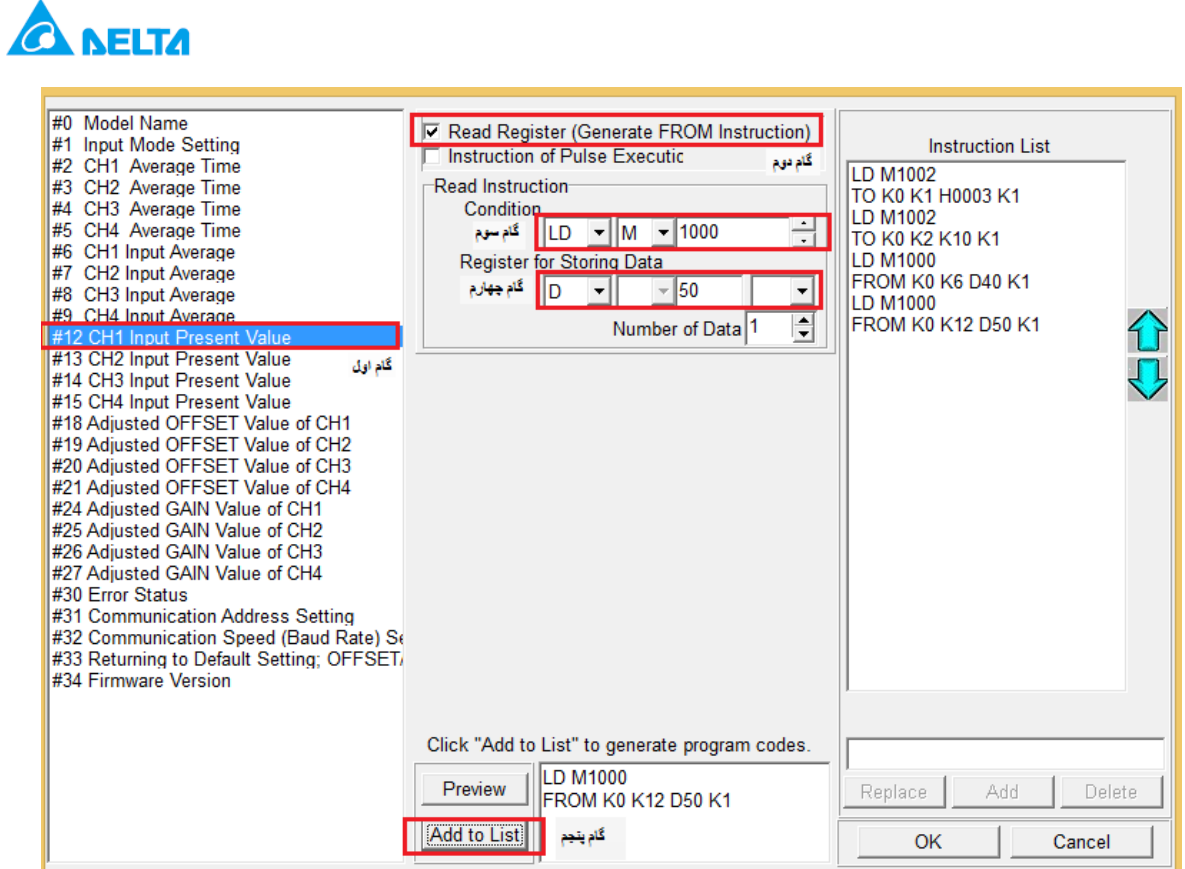

**8 . هرگونه تغییری که در دستورات واردشده در List Instruction الزم بود بدهید , برروی آن کلیک کرده و مقدار** 

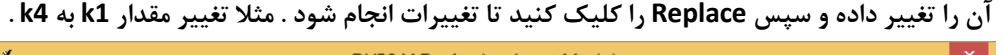

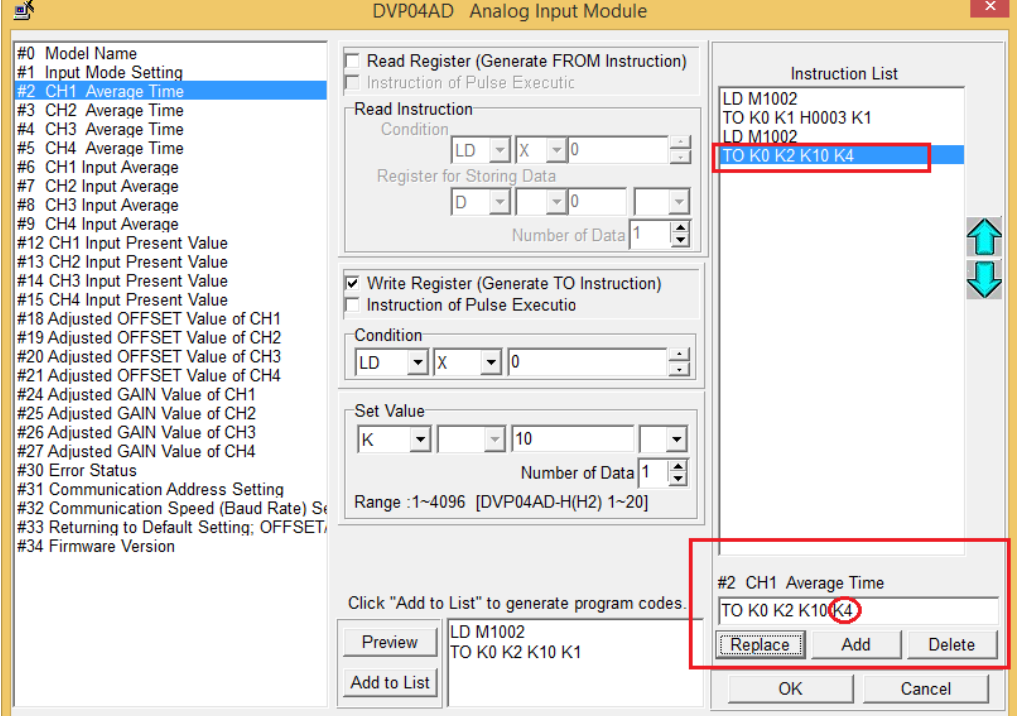

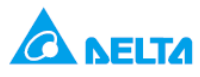

**9 . سپس بر روی ok کلیک کرده و در صفحه ی زیر هم ok کرده تا برنامه ی زیر نمایان شود . سپس می توان هر تغییر دیگری را در برنامه وارد نمود .**

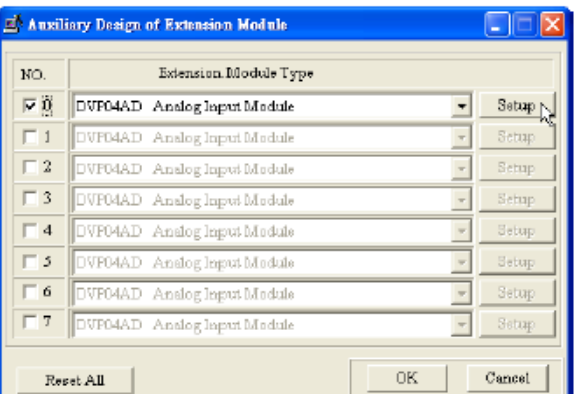

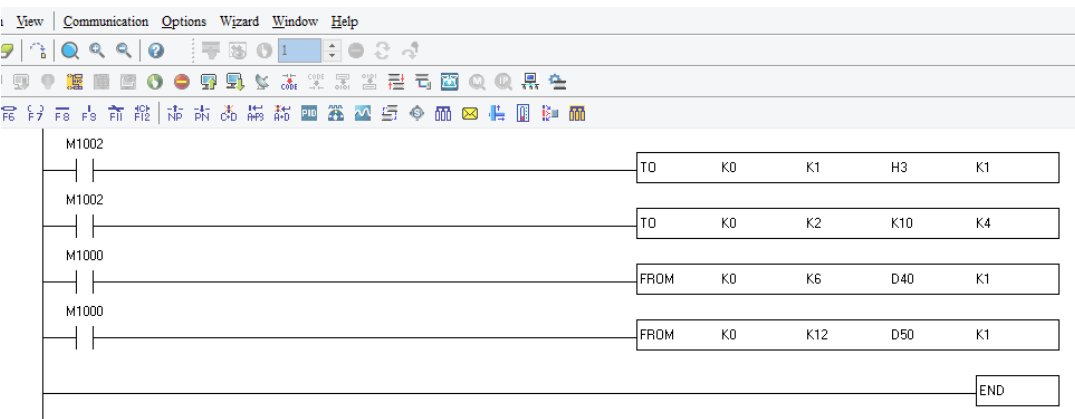

- **تنظیمات و برنامه نویسی ورودی/خروجی آنالوگ کارت های AD06DVP, XA06DVPهم با استفاده از wizard به آسانی صورت می گیرد.**
- **به طور کلی یکی از حسن های config شدن کارت ها از طریق plc اینست که از یک برنامه برای config کارت استفاده می شود و نیازی به تغییرات سخت افزاری مانند کارت های دیگر نیست . همچنین می توان کلیه تنظیمات را از طریق شبکه ی مدباس با PLC های برندهای مختلف انجام داد و از کارت های آنالوگ دلتا با هر برند PLC استفاده نمود .**

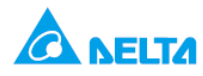

**کنترل شیر پروفشنال توسط درایو و کارت XA06DVP**

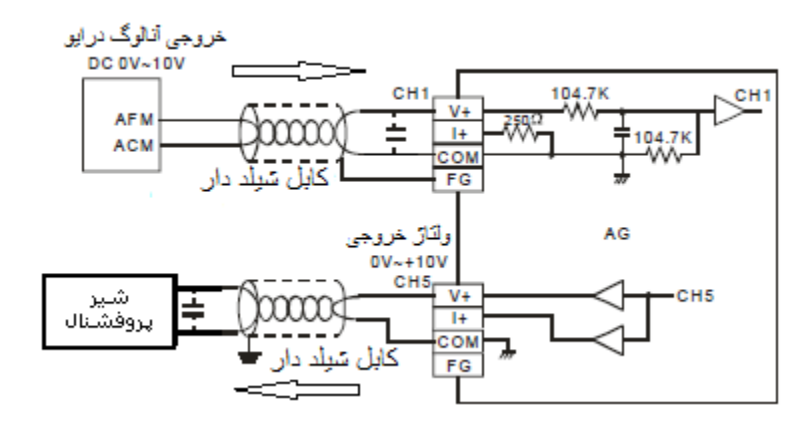

**هدف کنترل :** 

- **در این برنامه از ترمینال خروجی ولتاژ آنالوگ ) AFM ) درایو B-VFD شماره 1 ولتاژ V10 ~ 0 منطبق با فرکانس Hz 50 ~ 0 دریافت شده و به کانال ورودی آنالوگ XA06DVP وارد می شود و این ولتاژ متناظر با مقدار فرکانس درایو شماره 1 در یک رجیستر ثبت می شود . با استفاده از فرکانس Hz 50 ~ 0 درایو , ولتاژ V 10 ~ 0 در ترمینال خروجی کارت XA06DVP تولید شده و این ولتاژ به شیر پروفشنال وارد می شود .**
	- **کانال 1 ورودی آنالوگ XA06DVP برای دریافت ولتاژ ) V 10 ~ -10 ) config شود .**
- **کانال 5 خروجی آنالوگ XA06DVP برای تولید ولتاژ ) V 10 ~ 0 ) config شود . از کانال خروجی آنالوگ XA06DVP ولتاژ V 10 ~ 0 دریافت شده و به شیر پروفشنال وارد می شود .**

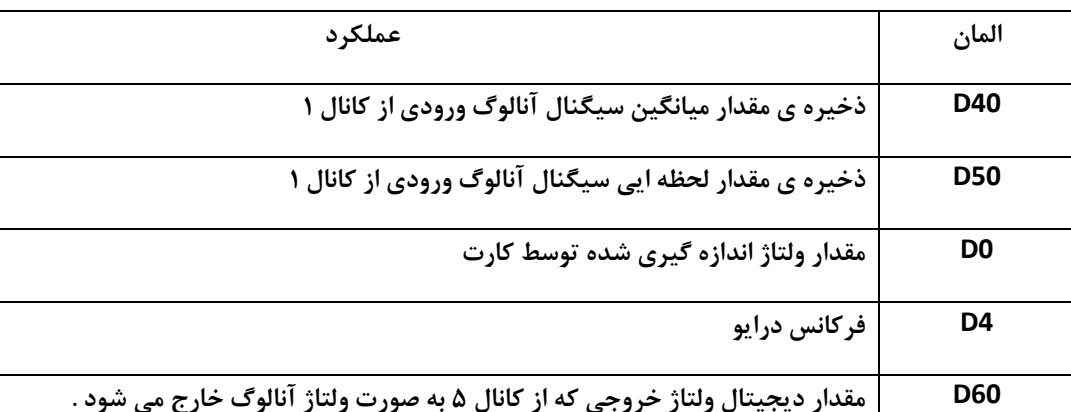

**المان ها :**

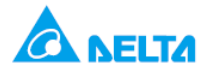

**: Wiring** 

**ترمینال خروجی ولتاژ آنالوگ ) ACM/AFM ) درایو به کانال 1 ورودی آنالوگ XA06DVP متصل کنید . شیر پروفشنال را به کانال 5 خروجی آنالوگ XA06DVP متصل کنید .**

**در wiring کارت XA06DVP نکات ذکر شده برای کارت AD04DVP را در نظر بگیرید .** 

**همانطور که در شکل نشان داده شده می توانید در صورت وجود نویز از خازن های V25 µF 0.47 ~ 0.1 استفاده کنید .**

**برنامه کنترلی :**

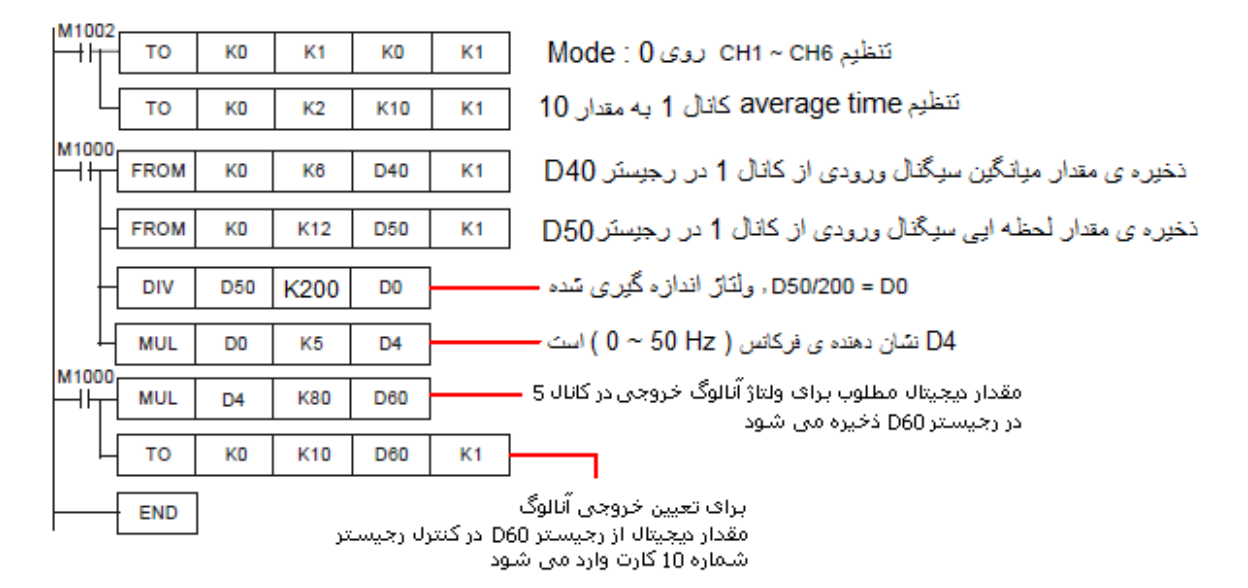

**طرز کار برنامه کنترلی :**

 **با run شدن plc , و اجرای دستور , 1K 0K 1K 0K TO کلیه کانال های ورودی آنالوگ 4CH ~ 1CH و کانال های خروجی آنالوگ 6,CH ~ 5CH مطابق جدول زیر روی مد 0 , config می شود . در دستور time average1,K 10K 2K 0K TO به مقدار 10 تنظیم شده است .**

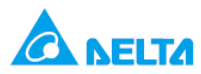

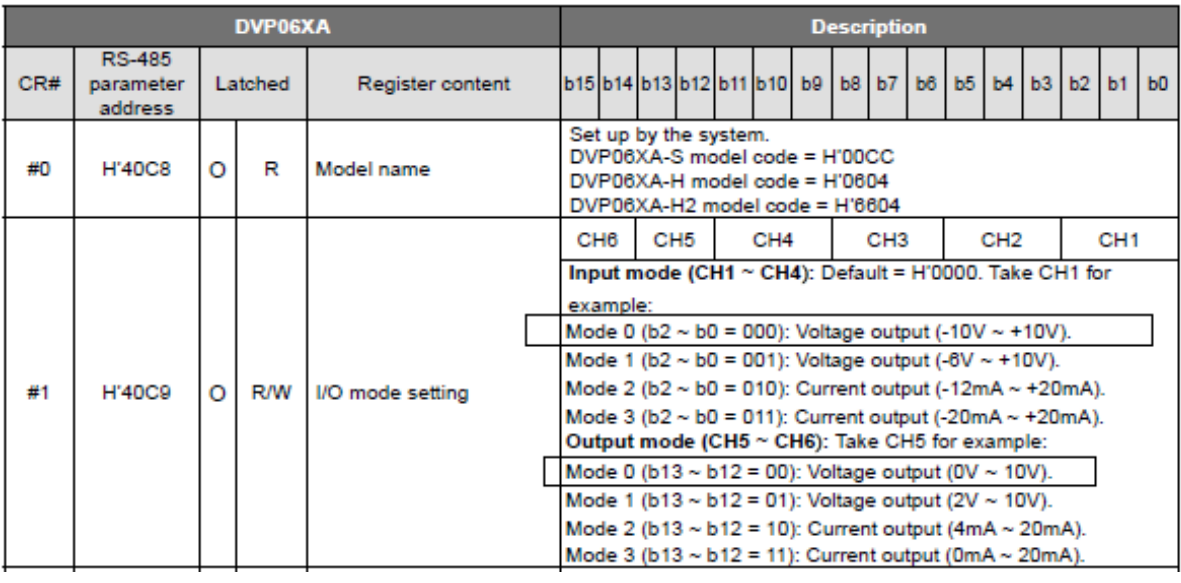

**در جدول زیر مشخصات مد های مختلف کانال های ورودی آنالوگ ,D/A کارت XA06DVP دیده می شود :**

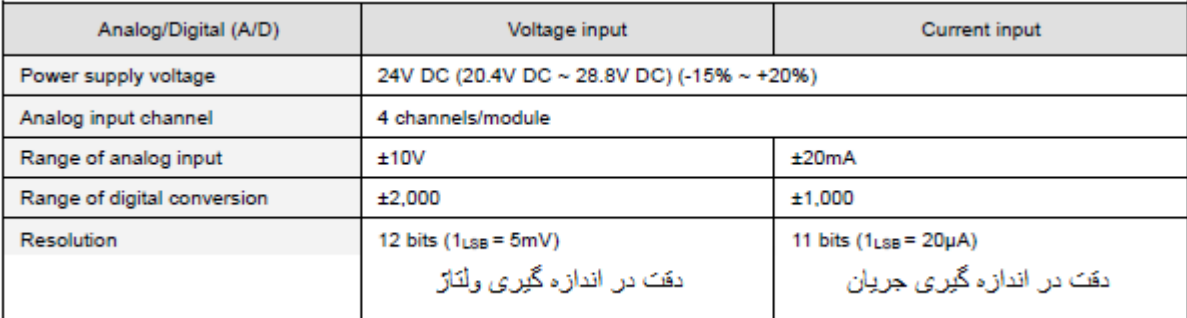

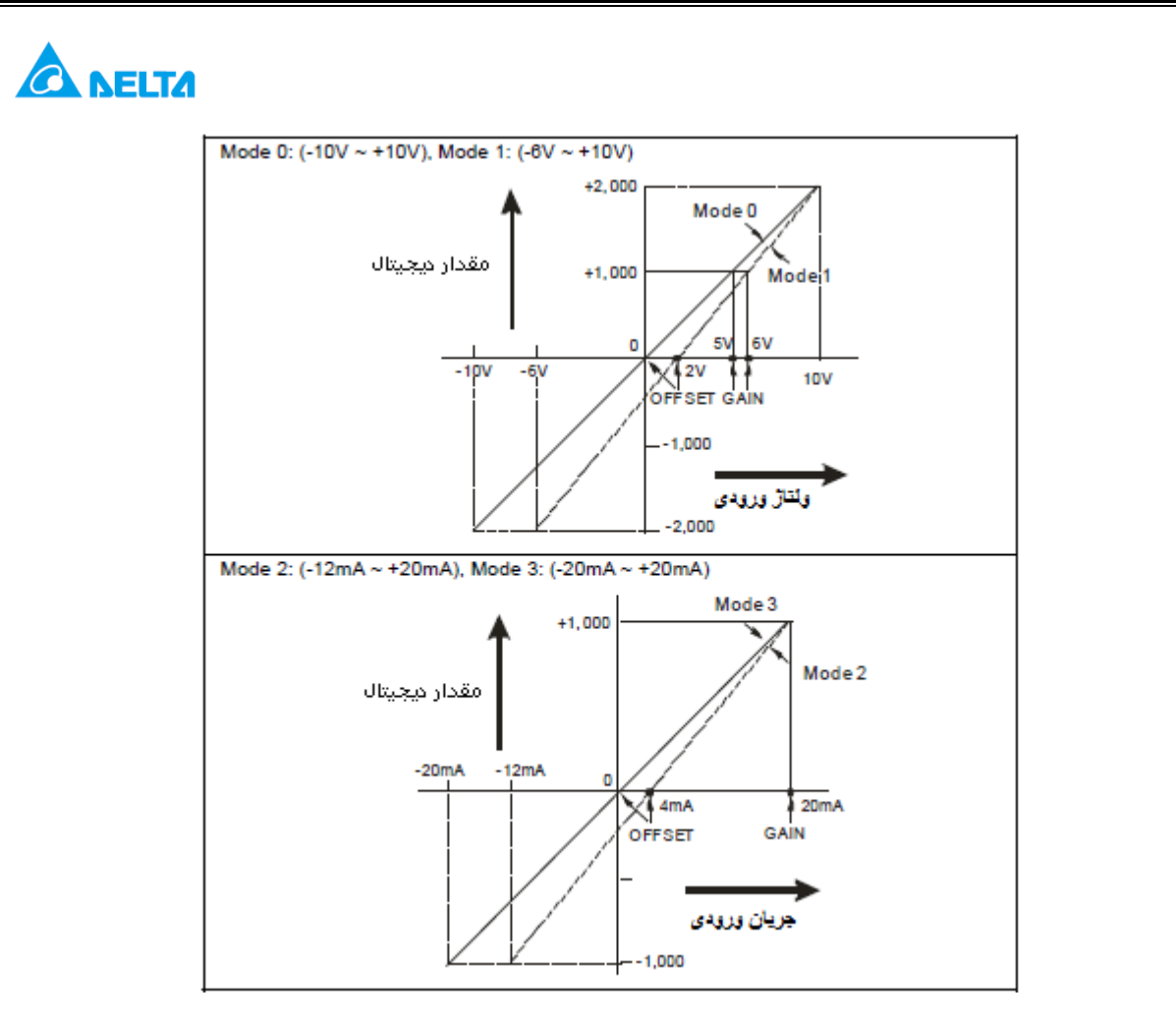

**مطابق شکل به طور مثال ولتاژ 10 ولت ورودی در کانال AD به مقدار دیجیتال 2000K تبدیل می شود .**

- **در کارت ,XA06DVP ولتاژ ورودی V 10 ~ 0 به کانال اول توسط دستور 1K 50D 12K 0K FROM از کانال ورودی آنالوگ خوانده شدهو به صورت مقدار دیجیتال 2000K ~ 0Kدر رجیستر 50D ذخیره می شود .**
- **مقدار ولتاژ 10 ولت به صورت 2000K نشان داده می شود و داریم ) 200=2000/10 ( . بنابراین مقدار 50D را بر 200 تقسیم کرده و مقدار ولتاژ در رجیستر 0D ذخیره می شود . تا مقدار ولتاژ مثال 7 ولت که به 1400K تبدیل می شود با تقسیم بر 200 , در 0D به صورت 7K نشان داده می شود .**
- **حال می خواهیم به ازای ,V 10 ~ 0 فرکانس Hz 50 ~ 0 , در رجیستر 4D نمایش داده شود . به این منظور مقدار موجود در 0D را باید در 5K ضرب کنیم , بنابراین مثال مقدار V7.04 در 0D به صورت 7K=0D و در 35.2=4D ذخیره می شود .**

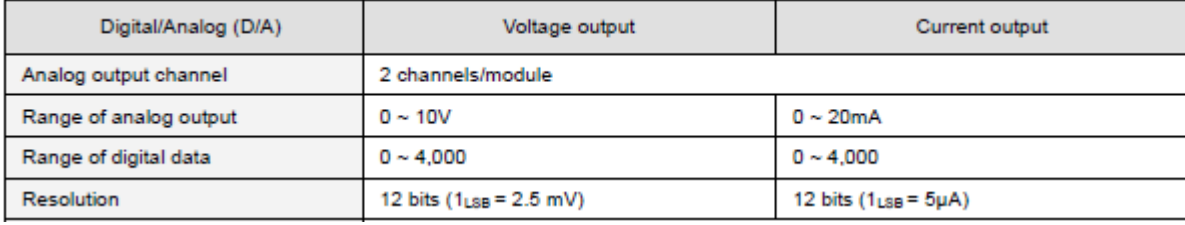

**در جدول زیر مشخصات مد های مختلف کانال های خروجی آنالوگ A/D کارت XA06DVP دیده می شود :**

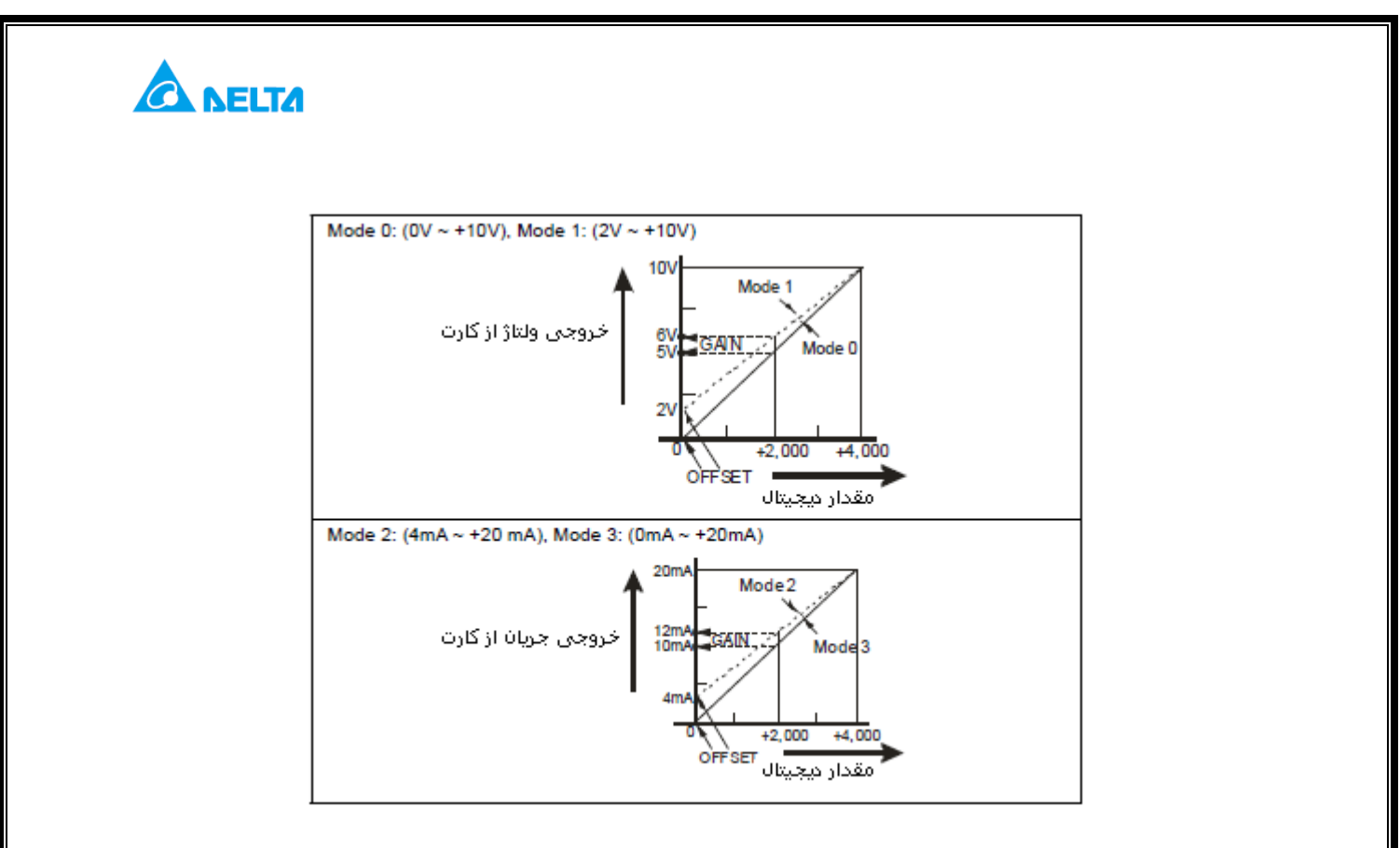

**مطابق شکل باال به طور مثال مقدار دیجیتال 2000K در کانال DA , به ولتاژ 5 ولت تبدیل می شود .**

- **در این برنامه ولتاژ خروجی از کانال خروجی آنالوگ XA06DVP در رنج V 10 ~ 0 ( مد 0 ( تنظیم شد , برای این که این مقدار را از کارت دریافت کنید باید از طریق برنامه ی PLC و دستور ,TO مقدار 4000K ~ 0K را به کنترل رجیستر کانال خروجی آنالوگ مربوطه بدهید . بنابراین مثال 2000K , ولتاژ 5 ولت از کانال A/D کارت دریافت می کنیم .**
- **در این برنامه از رنج فرکانس Hz 50 ~ 0 موجود در 4D برای مقداردهی دیجیتال استفاده شده است.داریم 80 = /50 4000 . با اجرای دستور 60,D 80K 4D MUL به ازای مقدار 50 هرتز که از درایو شماره 1 گرفته بودید , عدد 4000K در رجیستر 60D ذخیره می شود . با اجرای دستور 1K 60D 10K 0K TO , به کنترل رجیستر 10 #CR کارت مقدار دیجیتال 60Dداده**

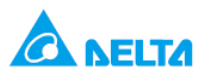

**می شود . بنابراین مقدار دیجیتال به مقدار آنالوگ در کانال 5 کارت تبدیل می شود .**

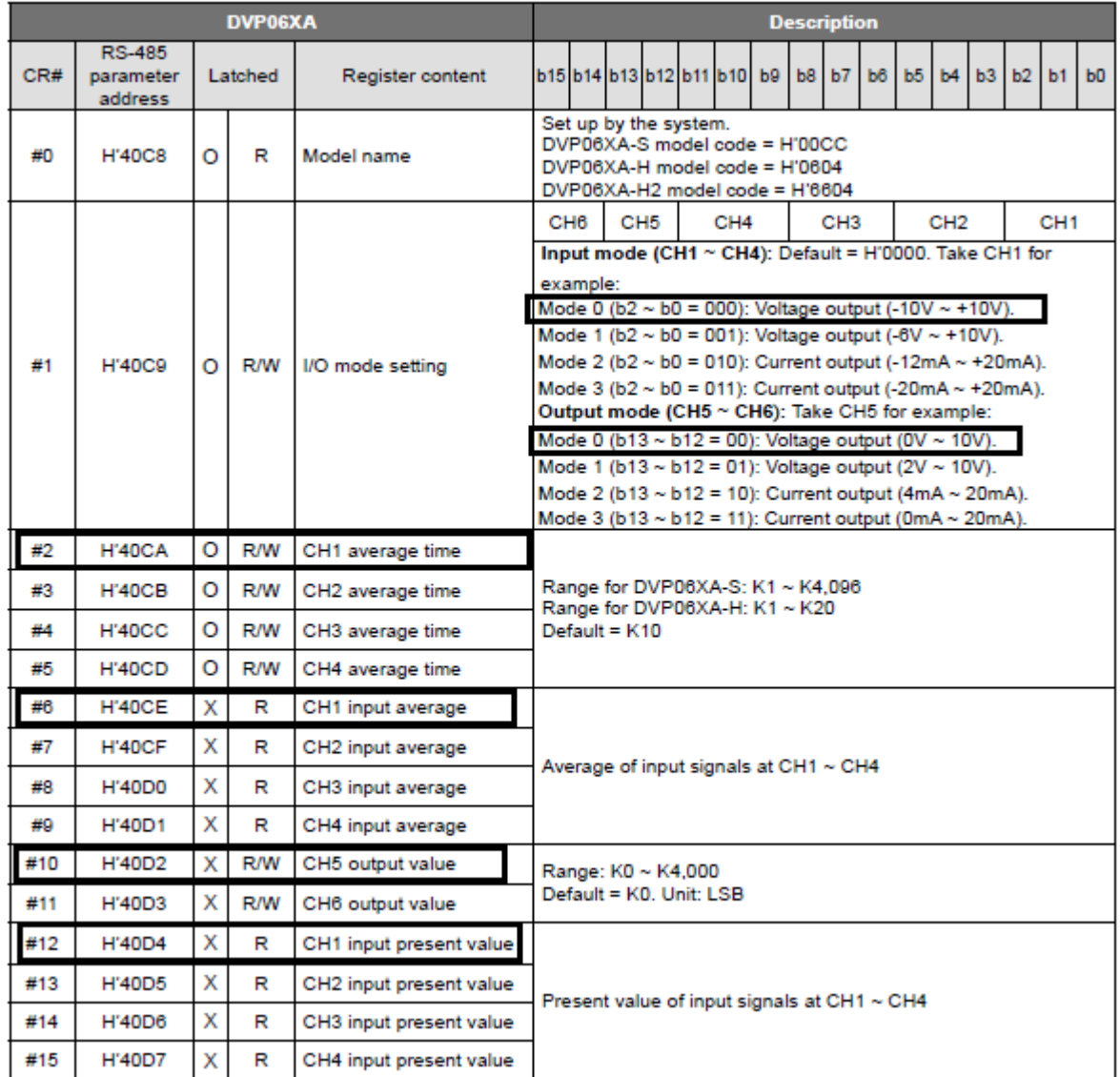

**نحوه ی تنظیم کارت از طریق Wizard در WPLsoft :**

**.1 در WPLsoft بر روی کلیک کنید .**

Ladder Toolbar ▩ 图书 化阿丽巴克亚亚亚亚亚斯 高高高 2019年6月12日 2019年10月10日 Relay Type

**سپس پنجره ی " Module Extention of Design Auxiliary " باز می شود , در این قسمت مدل وشماره ی کارت را انتخاب کنید . بر روی .NO شماره کارت 0 را کلیک کرده و Analog Mixed XA06DVP Module Output/Inputرا انتخاب کنید سپس برروی up set کلیک کنید .**

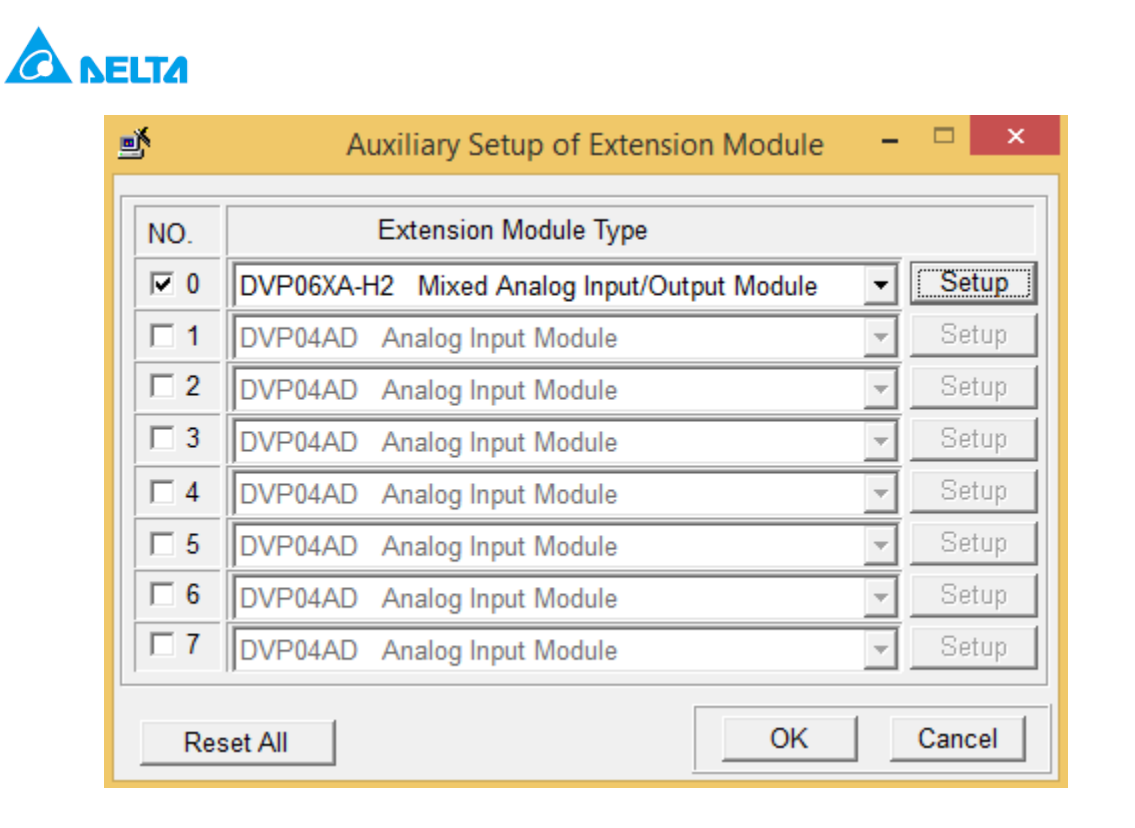

## **.2 پنجره ی زیر باز می شود , که همه ی کنترل رجیسترهای S-XA06DVP را در سمت چپ مالحظه می کنید :**

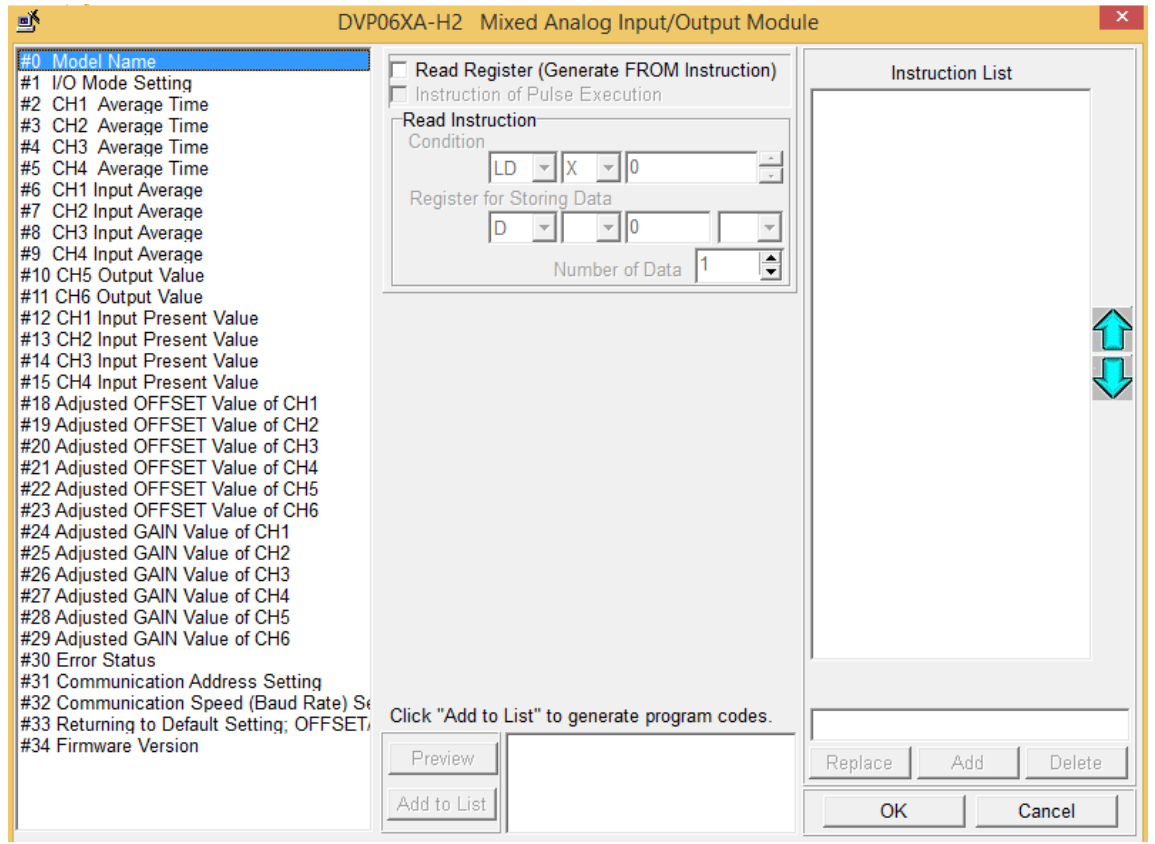

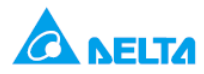

**.3 سپس برای تنظیمات 1, #CR 5 گام زیر را انجام دهید :**

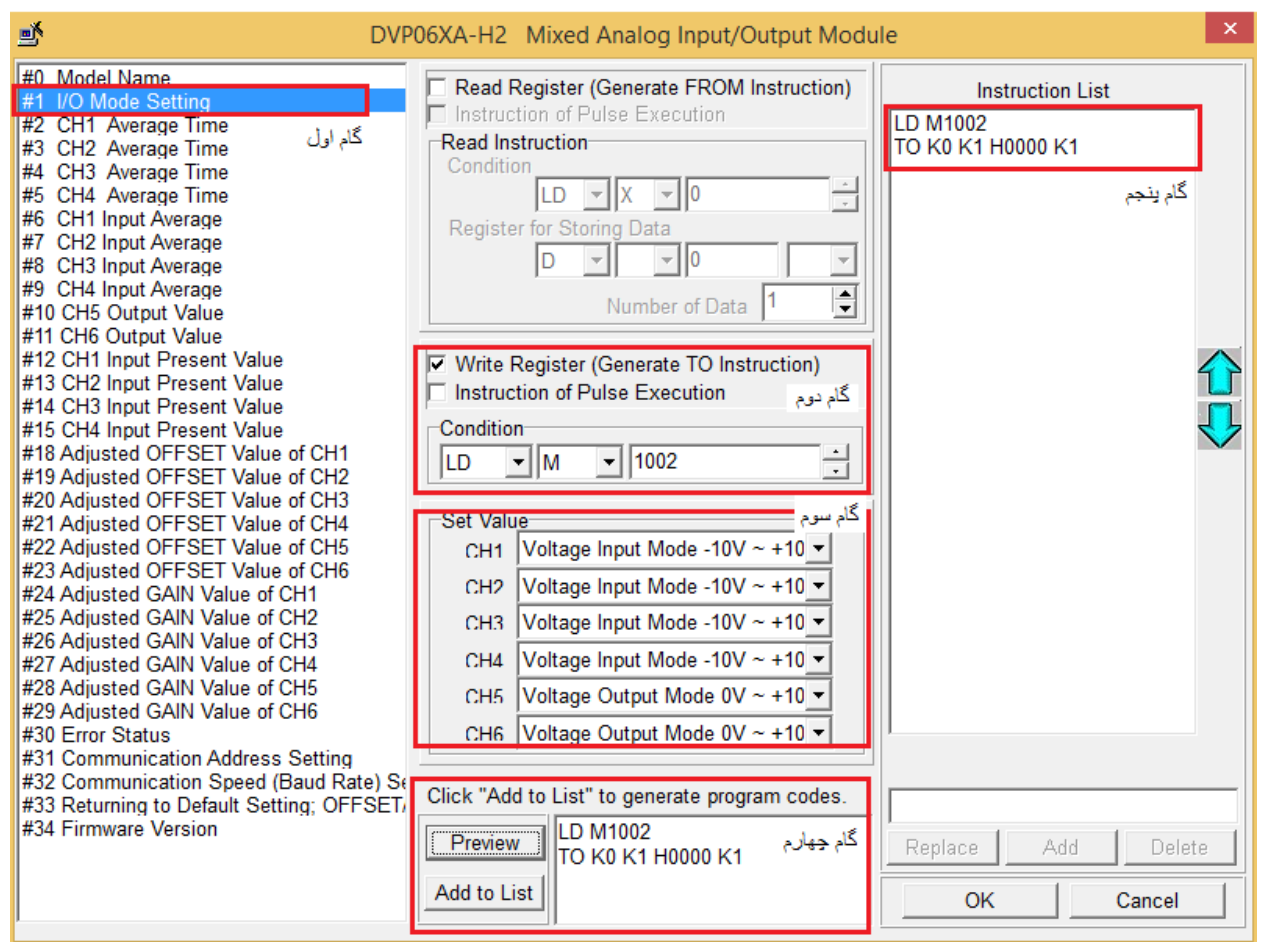

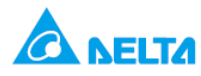

#### $\mathbf{x}$ 颤 DVP06XA-H2 Mixed Analog Input/Output Module #0 Model Name Read Register (Generate FROM Instruction) **Instruction List** #1 I/O Mode Setting Instruction of Pulse Execution **LD M1002** ∎≢ Read Instruction TO K0 K1 H0000 K1 گام پنجم #3 CH2 Average Time گام اول Condition LD M1002 #4 CH3 Average Time #5 CH4 Average Time  $LD \sqrt{X}$  $TOK0K2K1$ #6 CH1 Input Average Register for Storing Data #7 CH2 Input Average  $\overline{\mathbb{F}}$ D.  $\overline{\phantom{a}}$   $\overline{\phantom{a}}$   $\overline{\phantom{a}}$   $\overline{\phantom{a}}$ #8 CH3 Input Average #9 CH4 Input Average H Number of Data |1 #10 CH5 Output Value #11 CH6 Output Value #12 CH1 Input Present Value Ⅳ Write Register (Generate TO Instruction) #13 CH2 Input Present Value Instruction of Pulse Execution گام دوم #14 CH3 Input Present Value **Condition** #15 CH4 Input Present Value #18 Adjusted OFFSET Value of CH1  $\frac{1}{1}$  $\frac{1}{2}$  1002 **LD**  $\mathbf{v}$  M #19 Adjusted OFFSET Value of CH2 #20 Adjusted OFFSET Value of CH3 Set Value #21 Adjusted OFFSET Value of CH4 گام سو. #22 Adjusted OFFSET Value of CH5  $\overline{-}$  10 k ╺║ ᅬ #23 Adiusted OFFSET Value of CH6  $\overline{\phantom{a}}$ Number of Data 1 #24 Adjusted GAIN Value of CH1 #25 Adjusted GAIN Value of CH2 Range: 1~4096 [DVP06XA-H(H2) 1~20] #26 Adjusted GAIN Value of CH3 #27 Adjusted GAIN Value of CH4 #28 Adjusted GAIN Value of CH5 #29 Adjusted GAIN Value of CH6 #30 Error Status #31 Communication Address Setting #2 CH1 Average Time #32 Communication Speed (Baud Rate) Se Click "Add to List" to generate program codes. **TO K0 K2 K10 K1** #33 Returning to Default Setting; OFFSET/ **LD M1002** #34 Firmware Version Preview گام چهارم Replace bbA Delete TO K0 K2 K10 K1 Add to List OK Cancel

**.4 تنظیمات 2 #CR را مشابه تنظیمات #1CR طی 5 گام زیر انجام دهید :**

**.5 برای تنظیمات کنترل رجیستر 6 #CR و 12 #CR به همین صورت عمل کرده , اما اینبار به جای انتخاب ,... Write را D50 و D40 و LD M1000 و کرده کلیک Read Register ( Generate FROM Instruction ) قسمت بروی انتخاب کنید . در این قسمت دیتای کنترل 6 #CR توسط دستور FROM خوانده شده و در رجیستر 40D ( Register data sorting for ) ذخیره می شود .**

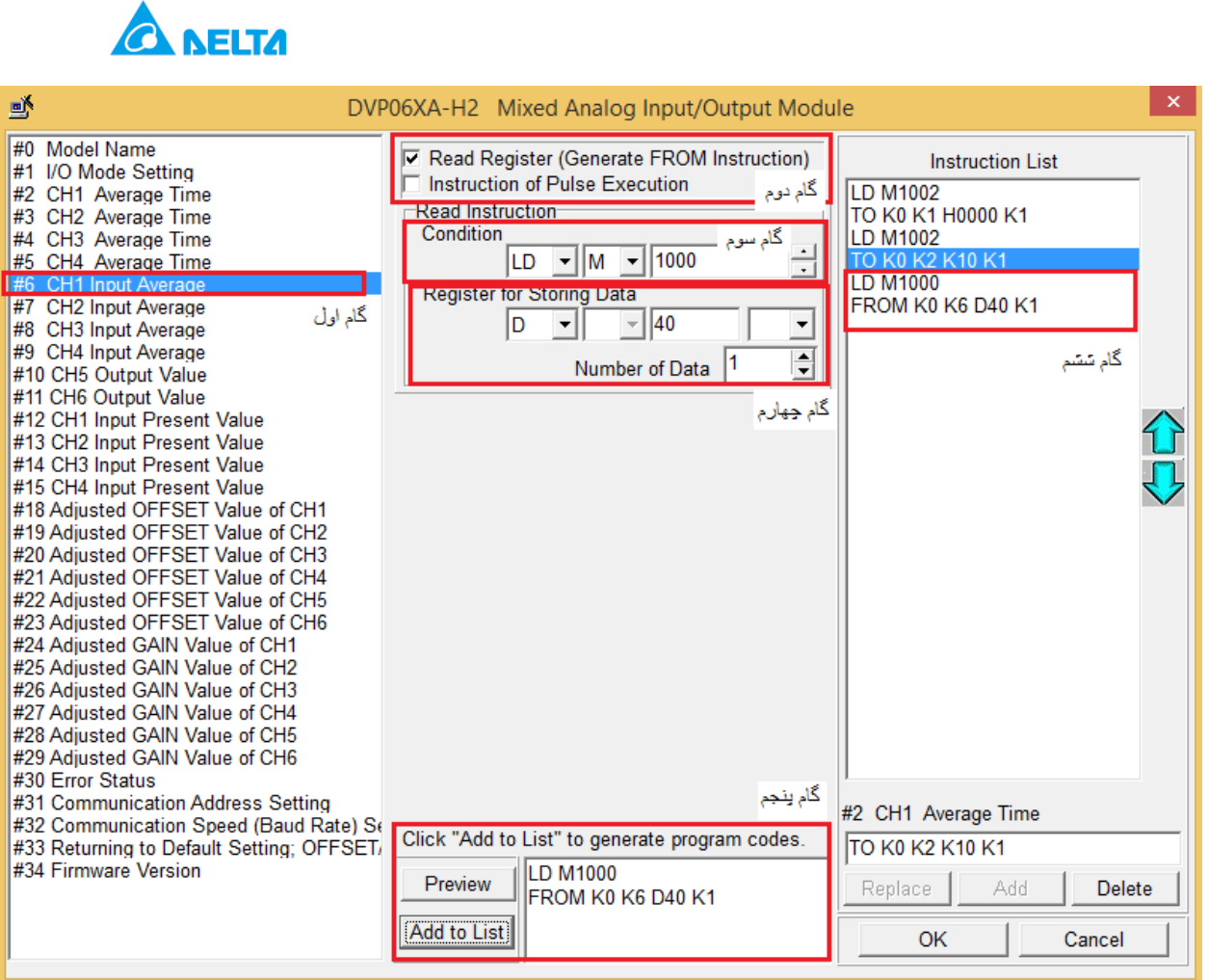

**.6 سپس 10 #CR برای تنظیم کانال 5 کارت XA06DVP را به صورت زیر config کنید :**

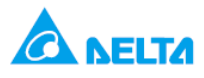

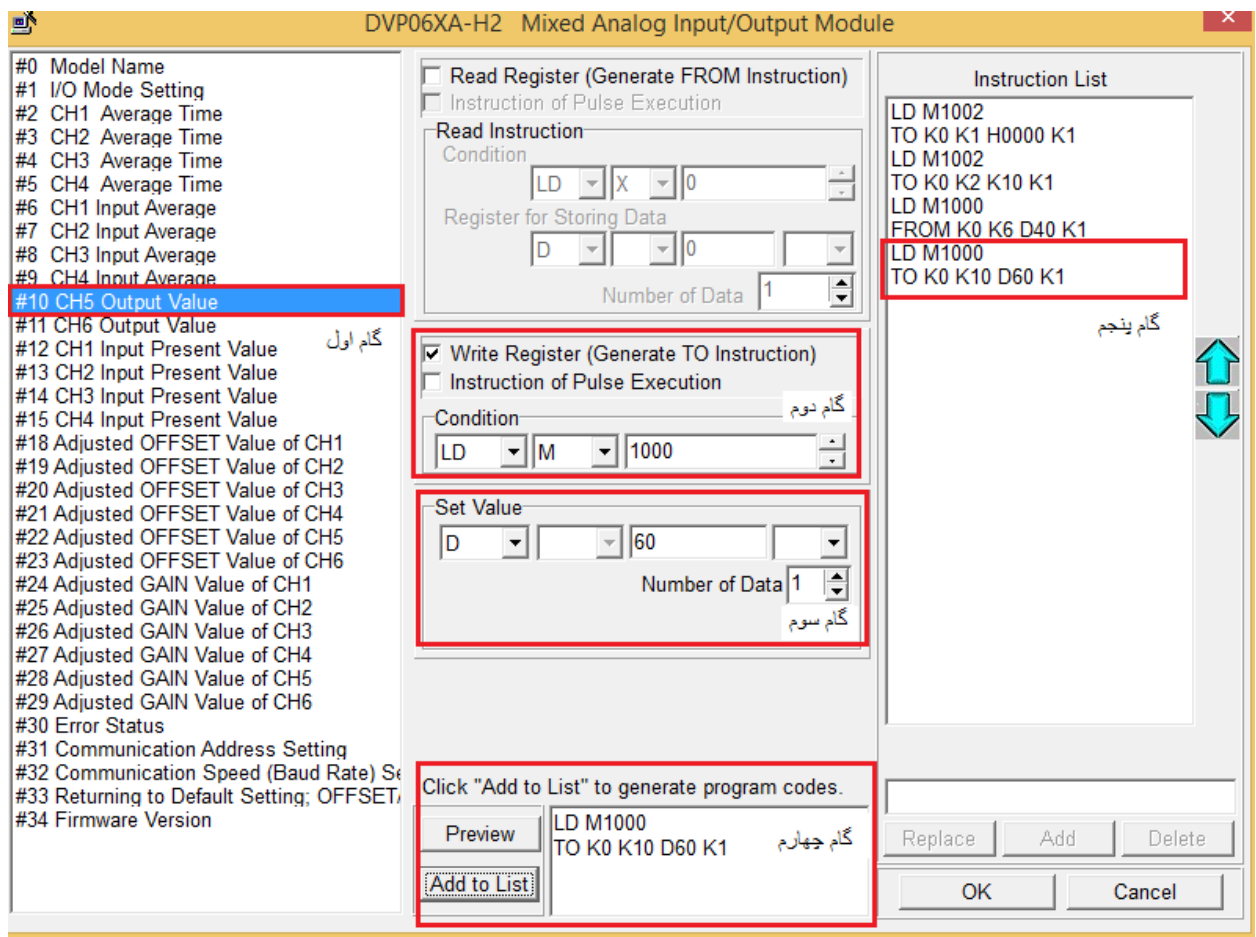

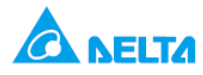

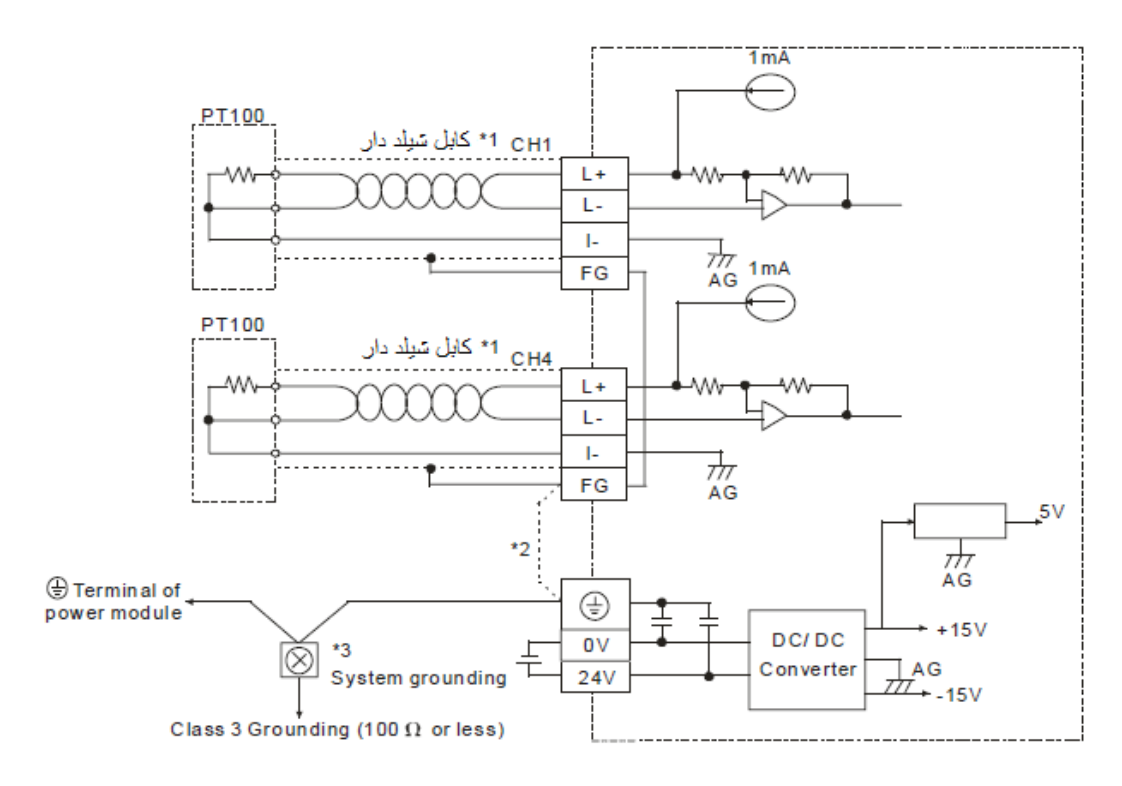

# **اندازه گیری دما با استفاده از کارت PT04DVP و چهار سنسور 100PT**

**هدف کنترل :**

**در این برنامه دما توسط کارت PT04DVP و 4 سنسور 100PT که به 4 کانال کارت متصل است , اندازه گیری می شود . در این مثال از 4 100,PT سه سیمه استفاده شده که نحوه ی wiring را در شکل باال نشان داده شده است .**

**المان ها :**

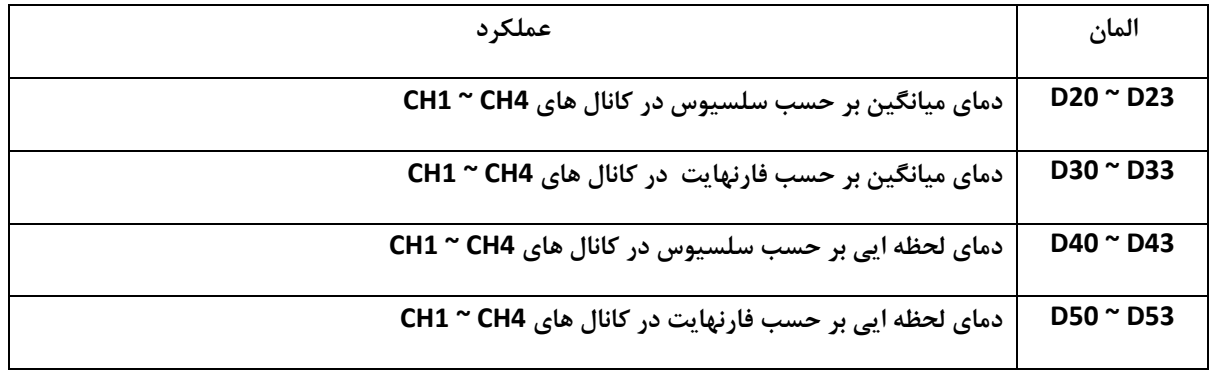

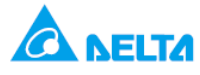

### **برنامه کنترلی :**

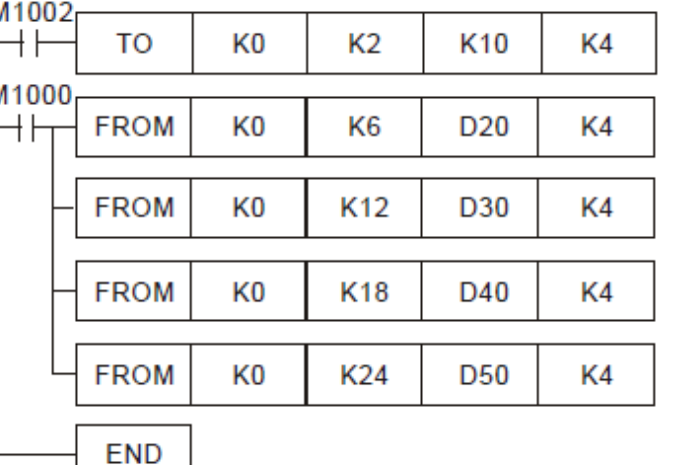

10 ندى CH1 ~ CH4 average time خواندن دمای میانگین بر حسب سلسیوس در کانال های CH1 ~ CH4 و ذخيره ى آن در D20,D21,D22,D23 خواندن دمای میانگین برحسب فارنهایت در کانال های CH1 ~ CH4 و نخيره ی آن در D30,D31,D32,D33 خواندن دمای لحظه ایی برحسب سلسیوس در کانال های CH1 ~ CH4 و ذخيره ي آن در D40,D41,D42,D43 خواندن دمای لحظه ایی برحسب فارتهایت در کانال های CH1 ~ CH4 و نخبره ی آن در D50,D51,D52,D53

**طرز کار برنامه کنترلی :**

 **در این برنامه با RUN شدن time average,PLC اندازه گیری هر کانال یر روی 10 تنظیم می شود , یعنی در هر کانال از 10 با )دفعه( از مقدار اندازه گیری شده ی دما , میانگین گرفته می شود . دقت شود در دستور 4K 10K 2K 0K TO در #2CR تعداد time average تعیین می شود و مقدار 4K به این معنی است که time average هر 4 کانال#5,CR ~ #2CR 10k بشود .** 

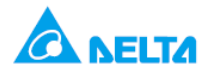

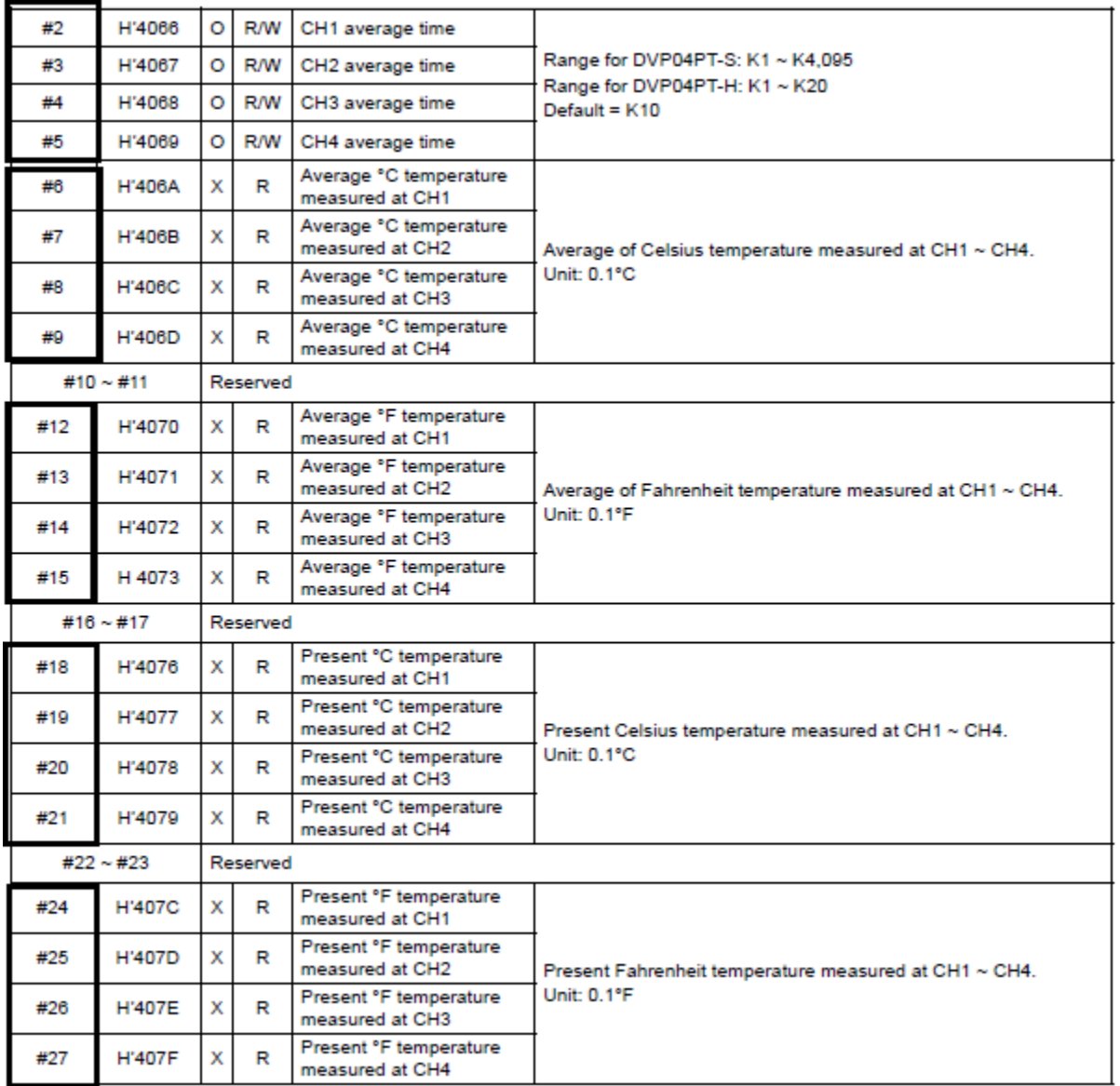

- **با اجرای دستور 4,K 20D 6K 0K FROM کنترل رجیسترهای #6CR9 , 8 , 7 , دمای میانگین هر چهار کانال خوانده شده و بر حسب سلسیوس در رجیسترهای 23D ~ 20D ذخیره می شود و به همین ترتیب توضیحات مقابل هر خط برنامه دیده می شود .**
	- **در جدول های زیر می توانید ببینید که کارت PT04DVPمشخصات کار PT04DVP را مالحظه می کنید .**

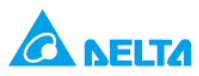

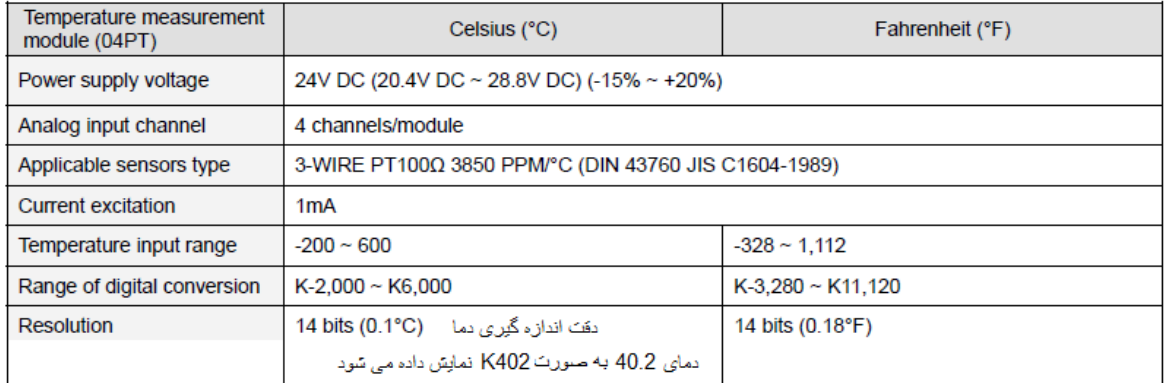

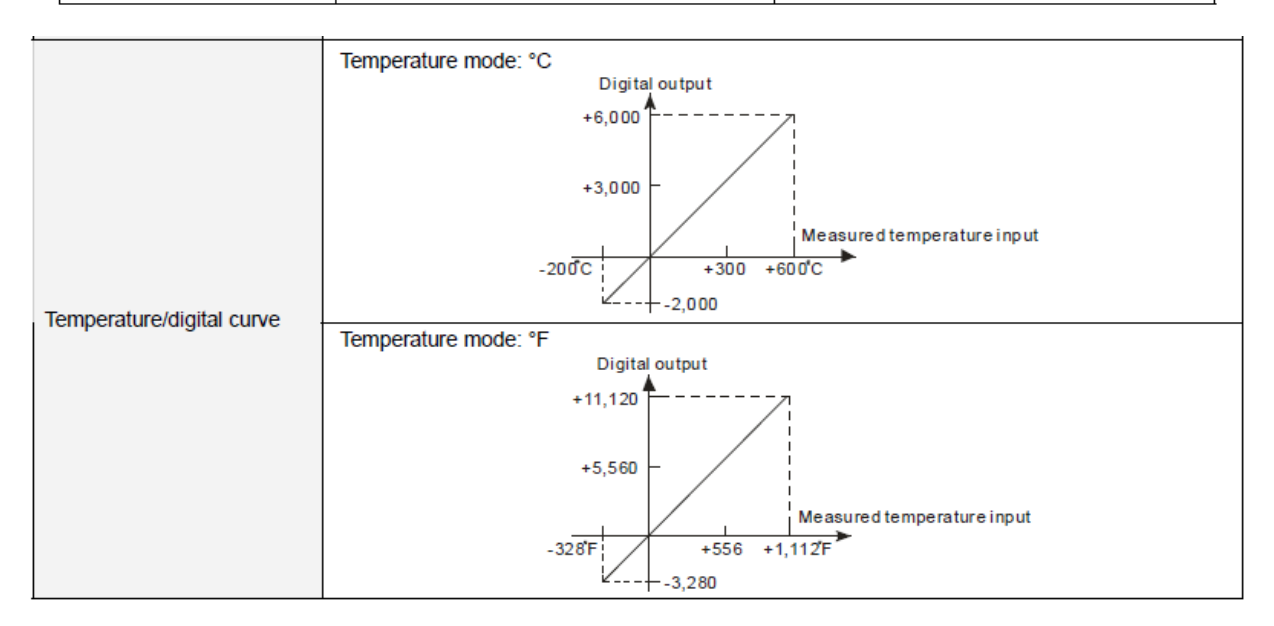

**تنظیم کارت PT04DVP با استفاده از wizard :**

**. 1**

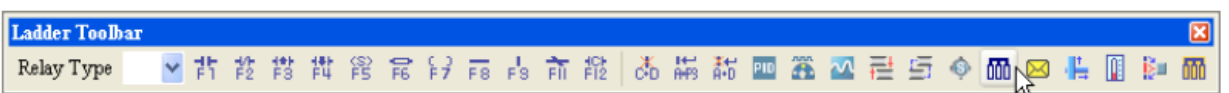

**. 2**

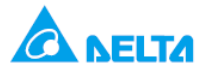

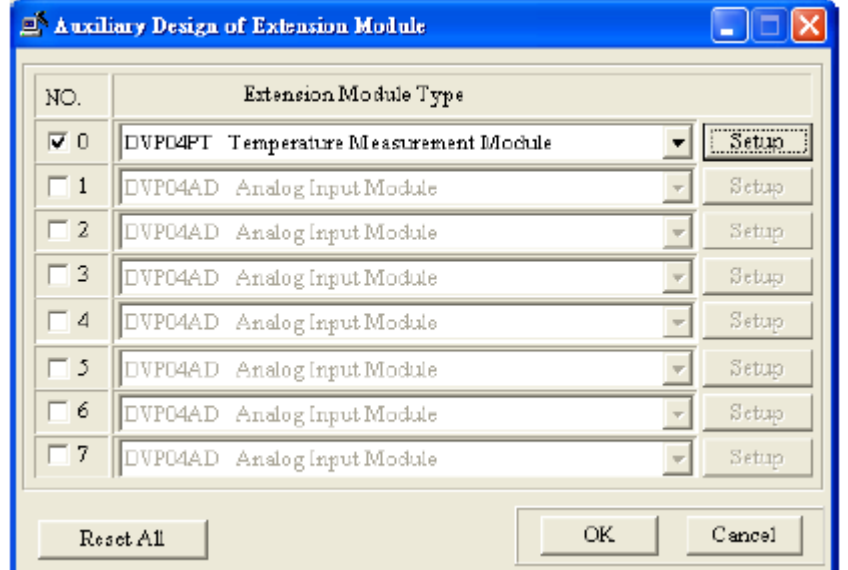

**3 . پس از باز شدن پنجره ی زیر , در مرحله ی بعدی تنظیمات 2 #CR را انجام دهید :**

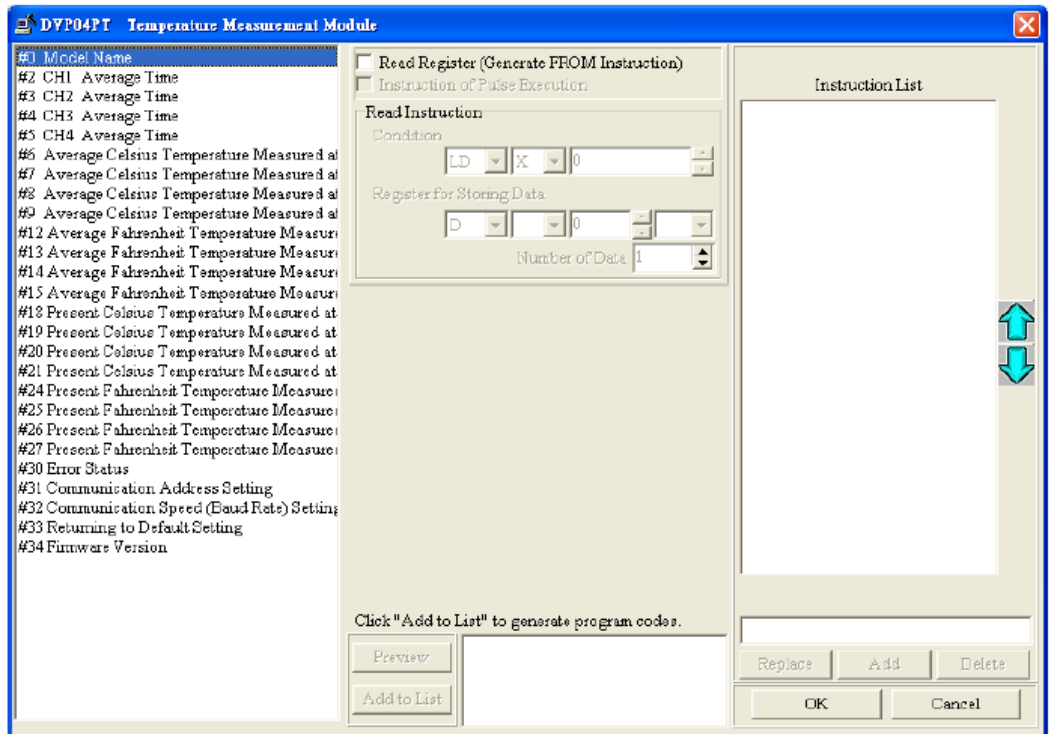

**4 . تنظیمات 2 #CR :**

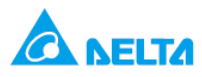

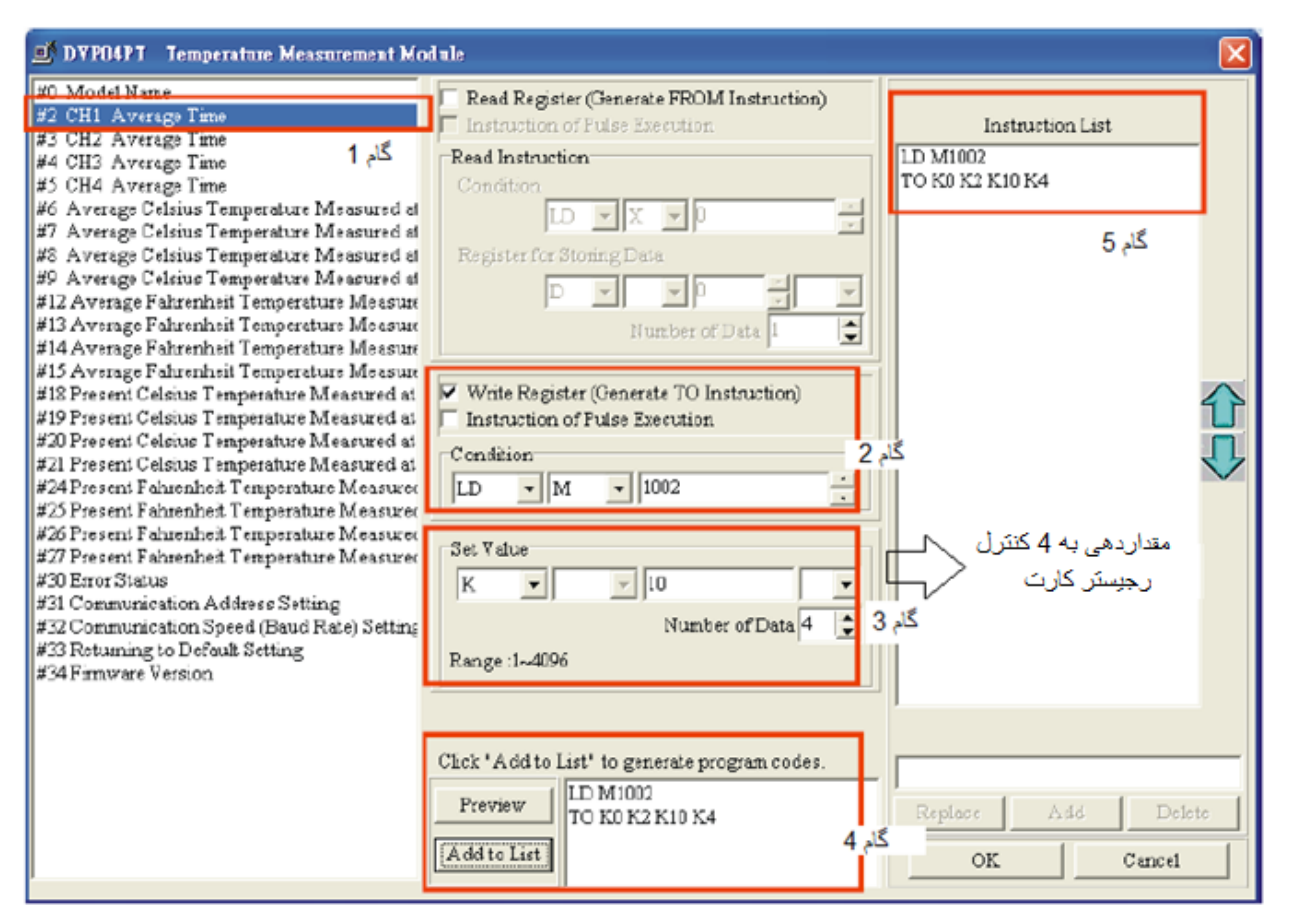

**5 . حال باید کنترل رجیسترهای 24 #CR18, #CR12, #CR6, #CR را تنظیم کنید . در اینجا 6 #CR توضیح داده شده است که در گام 2 ,در قسمت data storing for registerاز 20D استفاده شده است تا دمای خوانده شده از کانال 1 در این رجیستر ذخیره شده و دمای کانال 2 در رجیستر 21D و دمای کانال 3 در رجیستر 22D و دمای کانال 4 در رجیستر 23D ذخیره می شود . برای کنترل رجیستر 12 , 18 , 24 هم به همین صورت باید عمل کرد .**

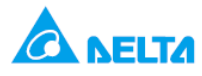

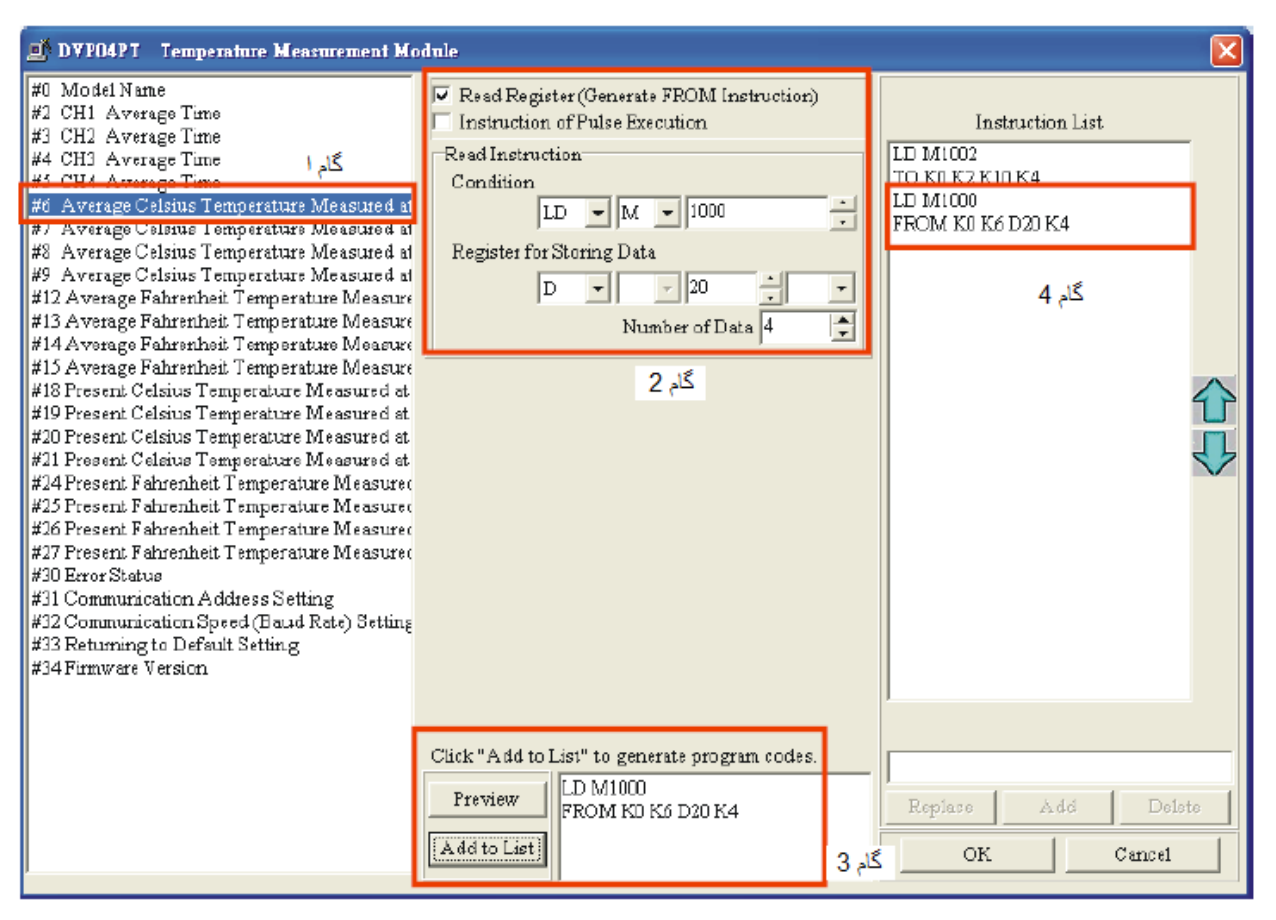

**پس از آن که هر 4کانال را تنظیم کردید OK, راکلیک کرده و OK صفحه ی زیر را هم کلیک کنید تا برنامه ی زیر ظاهر شود .**

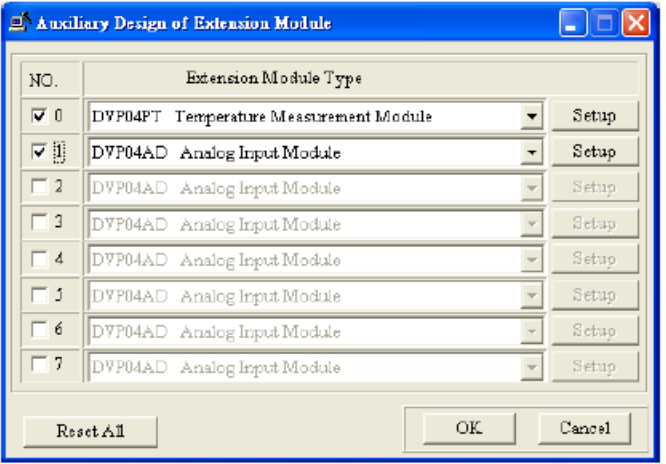

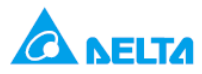

**د را**

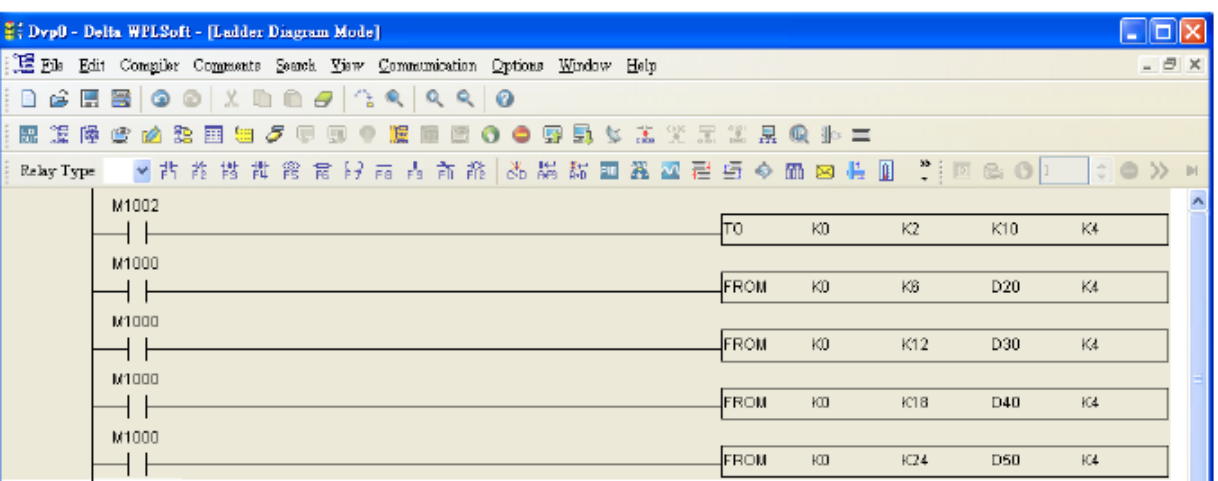

**در این مرحله می توانید تغییرات دیگری را در برنامه بدهید .**

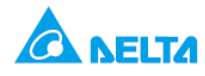

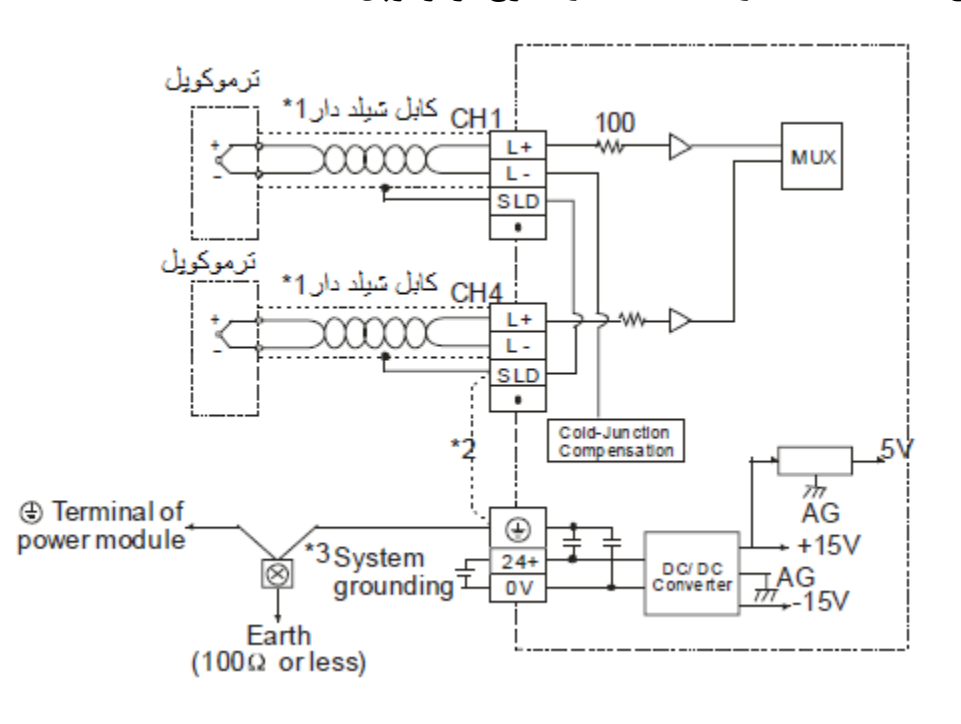

**اندازه گیری دما با استفاده از TC04DVP و 4 نوع ترموکوپل مختلف**

**هدف کنترل :**

**در این برنامه دما توسط 4 سنسور نوع S , R , K , J و کارت TC04DVP دما اندازه گیری می شود . همان طور که در شکل های زیر دیده می شود انواع مختلف ترموکوپل رنج های مختلف دما را برحسب سانتیگراد و فارنهایت اندازه گیری می کند .در اندازه گیری دما برحسب سانتیگراد دقت 0.1 درجه خواهید داشت .**

![](_page_32_Picture_75.jpeg)

**در شکل زیر تبدیل دمای اندازه گیری شده به صورت دیجیتال در 4 نوع ترموکوپل دیده می شود :**

![](_page_33_Picture_0.jpeg)

#### J-type thermocouple

![](_page_33_Figure_2.jpeg)

![](_page_33_Figure_3.jpeg)

![](_page_33_Figure_4.jpeg)

K-type thermocouple

![](_page_33_Figure_6.jpeg)

T-type thermocouple

![](_page_33_Figure_8.jpeg)

**برنامه کنترلی :**

تنظيم كانال ها به صورت ( CH2 - K type ) ( CH1 - J type ) (CH3 - R type) (CH4 - S type)

تنظيم CH1 ~ CH4 average time روى 10

خواندن دمای میانگین بر حسب سلسیوس در کانال های CH1 ~ CH4 و نخيره ی آن در D20,D21,D22,D23 خواندن دماي ميلنگين برحسب فارنهايت در كانال هاي CH1 ~ CH4 و نخيره ی آن در D30,D31,D32,D33 خواندن دماي لحظه ايي برحسب سلسيوس در كانال هاي CH1 ~ CH4 و نخيره ی آن در D40,D41,D42,D43 خواندن دمای لحظه ایی برحسب فارتهایت در کاتال های

CH1 ~ CH4 و نخيره ی آن در D50,D51,D52,D53

![](_page_33_Picture_84.jpeg)

![](_page_34_Picture_0.jpeg)

**طرز کار برنامه کنترلی :**

 **در این برنامه 4 نوع ترموکوپل مختلف را می خواهیم به 4 کانال کارت TC04DVP متصل کنیم پس باید برای هر کانال مشخص کنید که چه نوع ترموکوپلی می خواهید متصل کنید . به این منظور از wizard مطابق دستورات زیر استفاده کنید . 1 . وارد منوی wizard شوید .**

Ladder Toolbar Relay Type

**2 . سپس از پنجره ی زیر شماره کارت و مدل را انتخاب کنید و up set را کلیک کنید .**

![](_page_34_Picture_69.jpeg)

 **3 . سپس طبق مراحل زیر 1 #CR را برای انواع مختلف سنسور ورودی در 4 کانال تنظیم کنید . در گام 3 هر کانال روی یک نوع سنسور تنظیم شده است .**

![](_page_35_Picture_0.jpeg)

![](_page_35_Figure_1.jpeg)

**همین طور می توان با استفاده از جدول زیر در 1, #CR مقدار هگز مناسب برای این نوع سنسور ها را محاسبه نمود که همین مقدار 688H موجود در شکل باال می شود :**

![](_page_35_Picture_136.jpeg)

 **بقیه تنظیمات برای کنترلررجیسترهای,19 14 , 10 , 6 2, #CR مانند تنظیمات مثال PT04DVP در Wizard انجام می گیرد . به عنوان تمرین این تنظیمات را انجام دهید .**

![](_page_36_Picture_0.jpeg)

![](_page_36_Picture_6.jpeg)